### Lab Note Book lab1-9

#### Create by/Juddo Abaker

For Lab 6 My :Lab Partners for the Simulations and results were Jose Alberto Tapia For Lab 6 My :Lab Partners for the Simulations and results were Steve Kepler and Jarry clark For Lab (3,4,5,7,8,9) My :Lab Partners Steve Kepler for the Simulations and results

### Logic Levels Lab 1

Lab 1 – Logic Levels

Names: \_\_\_\_Jose Alberto Tapia\_\_\_\_\_\_, \_\_\_\_\_ Juddo Abaker \_\_\_\_\_ Date: \_\_\_\_9/8/17\_\_\_\_\_\_\_\_\_

The purpose of this lab is to: Learn how to create logic levels for digital circuits using switches and resistors.

Select four 10kohm resistors. Measure and record the resistance of each resistor.

Equipment needed:

1 – Digital Multimeter 4 – 10Kohm

 $1 - 4$  position dip switch

Using Multisim simulate Figure 1 for each voltage level and record in Table 1. Then build and test and measure each voltage level and record in Table 1

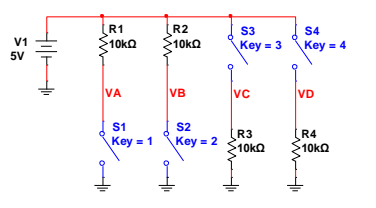

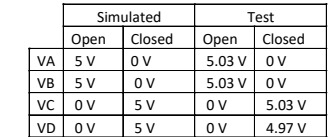

Table 1 (Simulation vs Test)

Figure 1- Lab 1 Schematic

Observations:\_\_\_Resistors: 10.016 K, 9.874 K, 9.701 K, 9.875 K.

We observed how in a

simulated environment, the values tend to neglect any other variables that could affect the outcome. Meanwhile, in the lab we noticed how values tend to change with what the professor says is the result of variable such as friction or heat that tends to change the measured voltage coming from the resistors.

\_\_\_\_\_\_\_\_\_\_\_\_\_\_\_\_\_\_\_\_\_\_\_\_\_\_\_\_\_\_\_\_\_\_\_\_\_\_\_\_\_\_\_\_\_\_\_\_\_\_\_\_\_\_\_\_\_\_\_\_\_\_\_\_\_\_\_\_\_\_\_\_\_\_\_\_\_\_\_\_\_\_\_\_\_\_\_\_\_\_\_\_\_\_\_\_

\_\_\_\_\_\_\_\_\_\_\_\_\_\_\_\_\_\_\_\_\_\_\_\_\_\_\_\_\_\_\_\_\_\_\_\_\_\_\_\_\_\_\_\_\_\_\_\_\_\_\_\_\_\_\_\_\_\_\_\_\_\_\_\_\_\_\_\_\_\_\_\_\_\_\_\_\_\_\_\_\_\_\_\_\_\_\_\_\_\_\_\_\_\_\_\_\_\_\_\_\_\_\_\_\_\_\_\_\_\_\_\_ \_\_\_\_\_\_\_\_\_\_\_\_\_\_\_\_\_\_\_\_\_\_\_\_\_\_\_\_\_\_\_\_\_\_\_\_\_\_\_\_\_\_\_\_\_\_\_\_\_\_\_\_\_\_\_\_\_\_\_\_\_\_\_\_\_\_\_\_\_\_\_\_\_\_\_\_\_\_\_\_\_\_\_\_\_\_\_\_\_\_\_\_\_\_\_\_\_\_\_\_\_\_\_\_\_\_\_\_\_\_\_\_

#### Lecture2.ms14

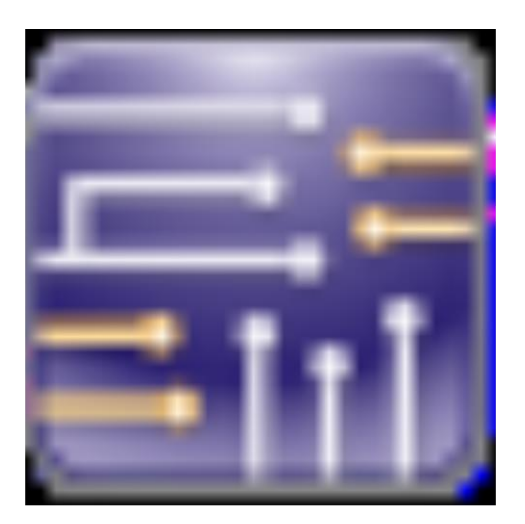

### Design1-lacture2.ms14

### calculation

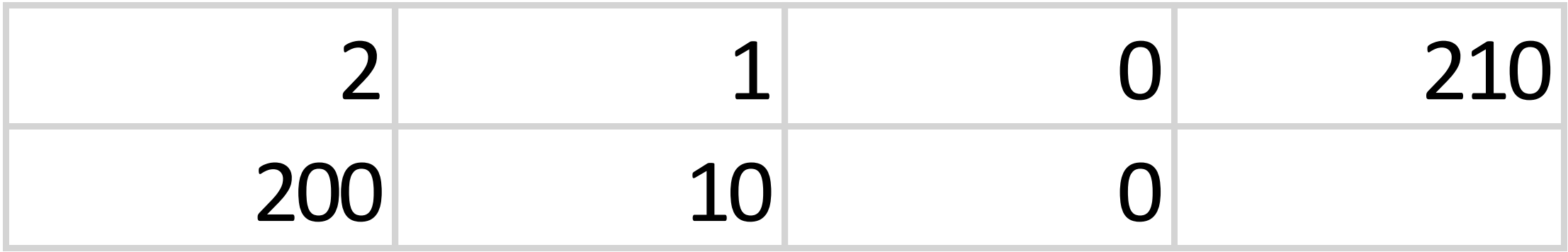

### calculation2.

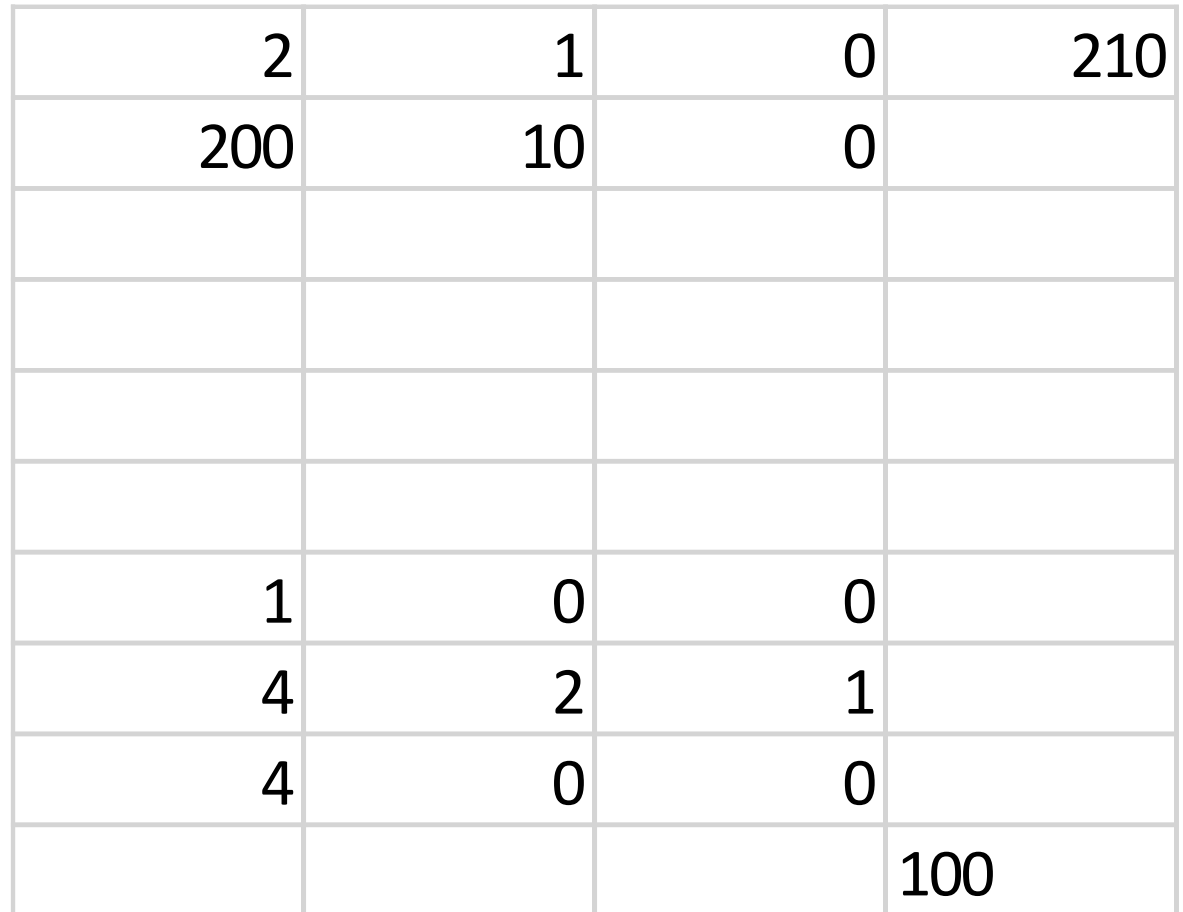

### Lecture(2)a-11

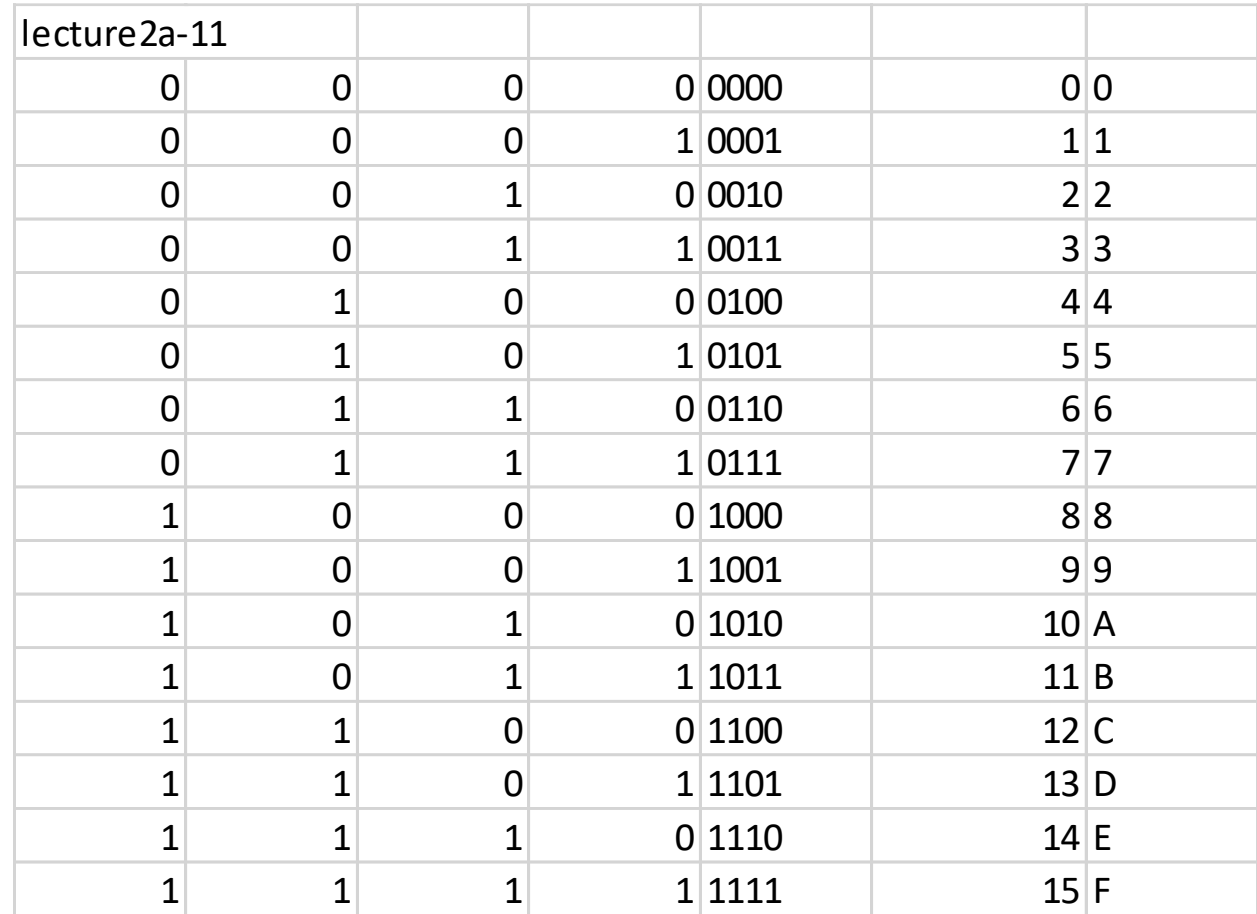

### Lecture(1)silde(20)

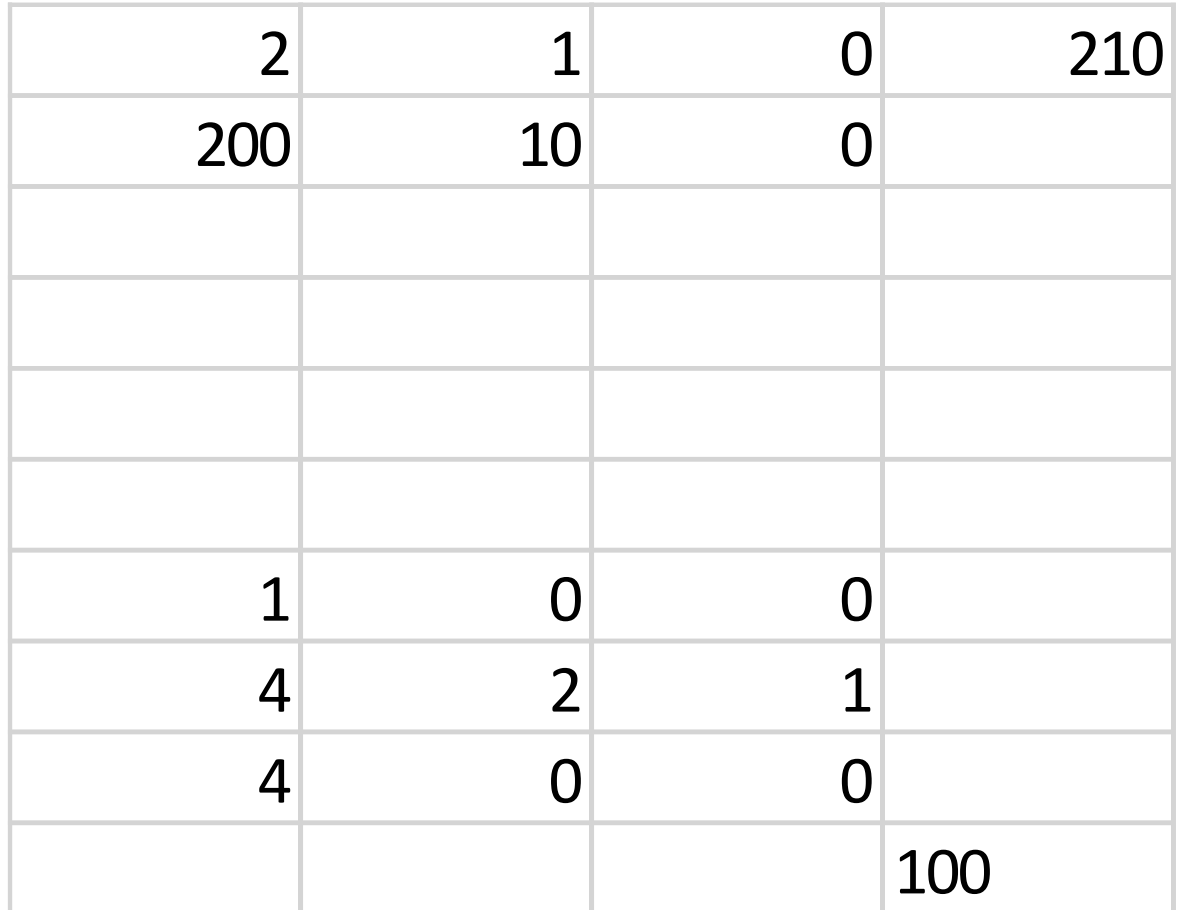

### Lecture(1)slide(21)

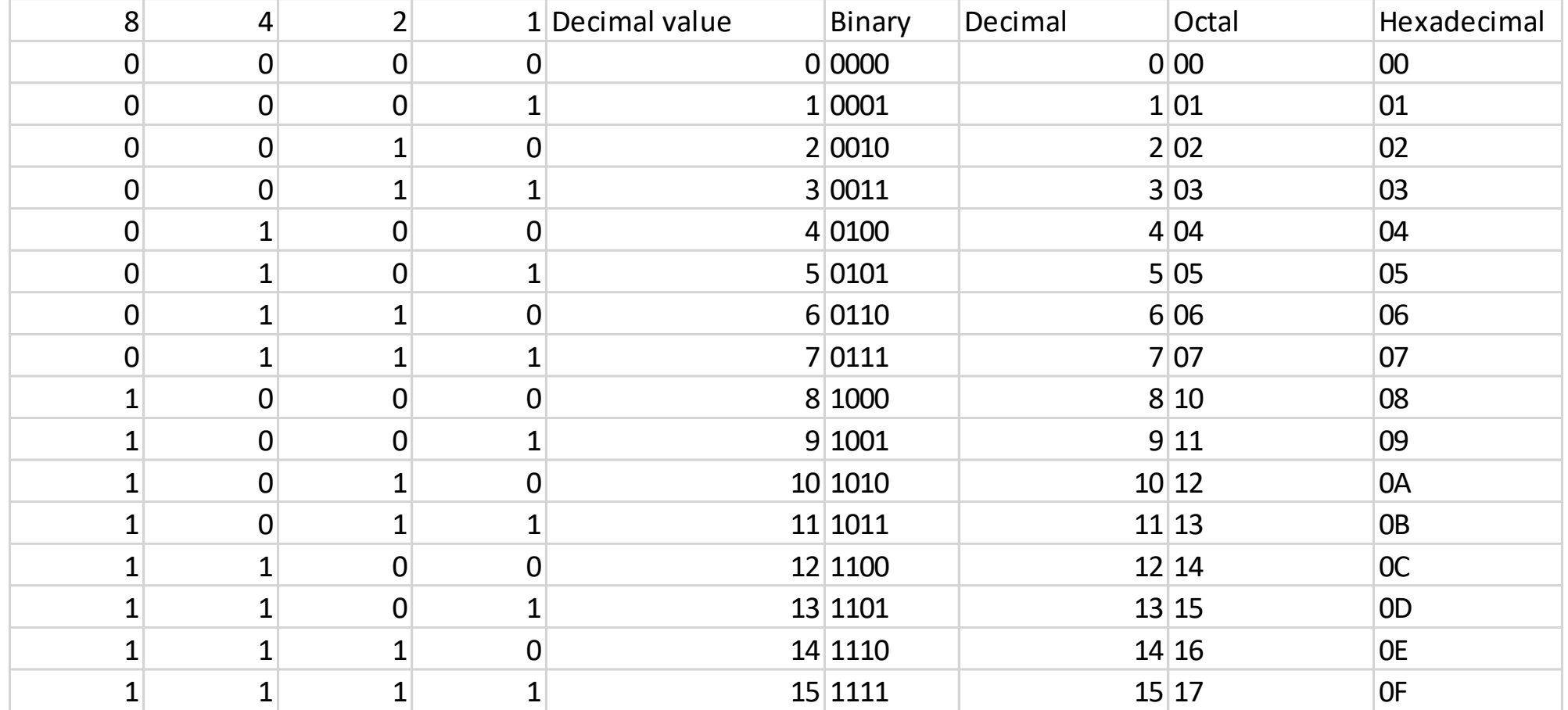

### $Lab(2)$

### Lecture(2)

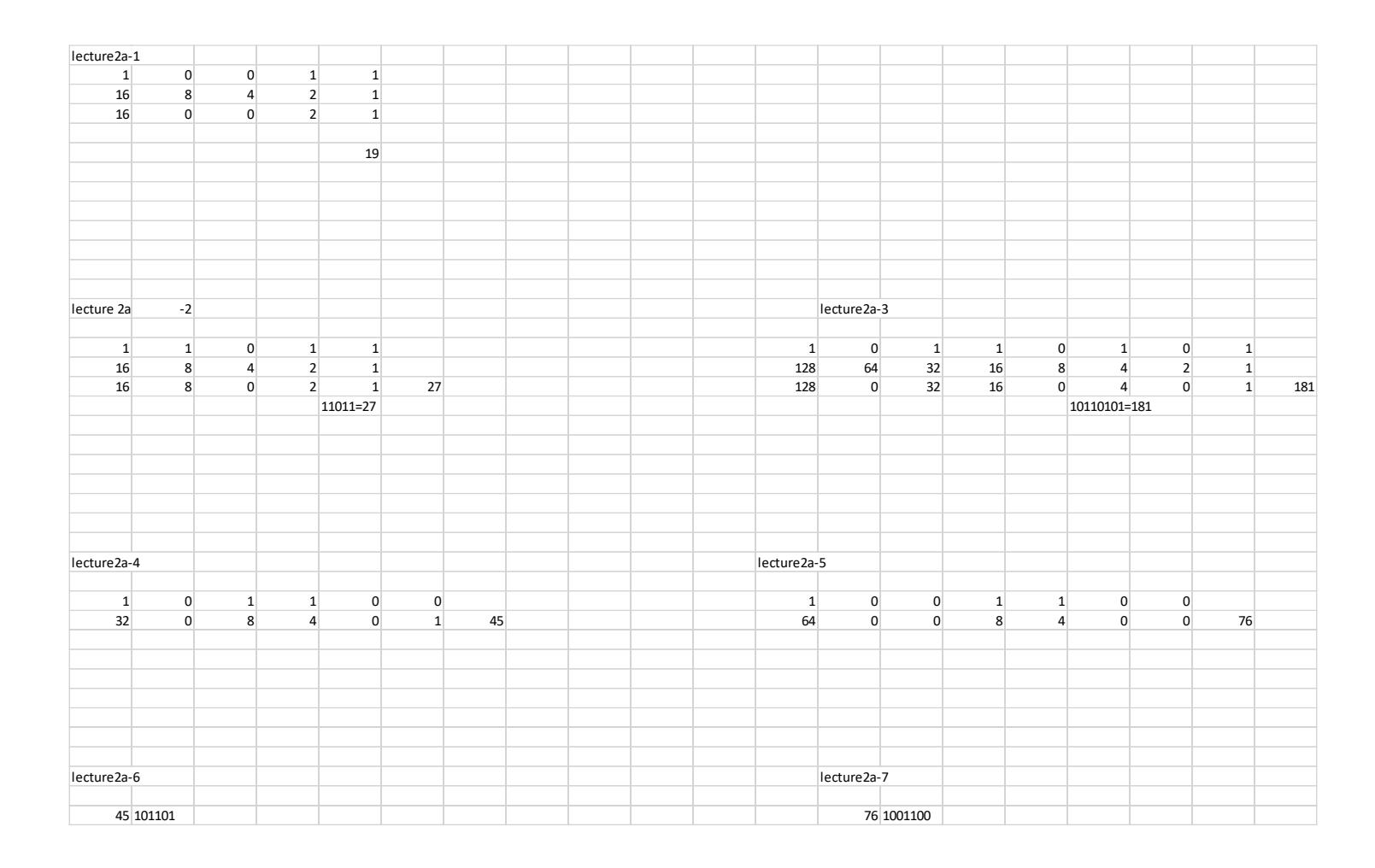

### Lecure2a(12)

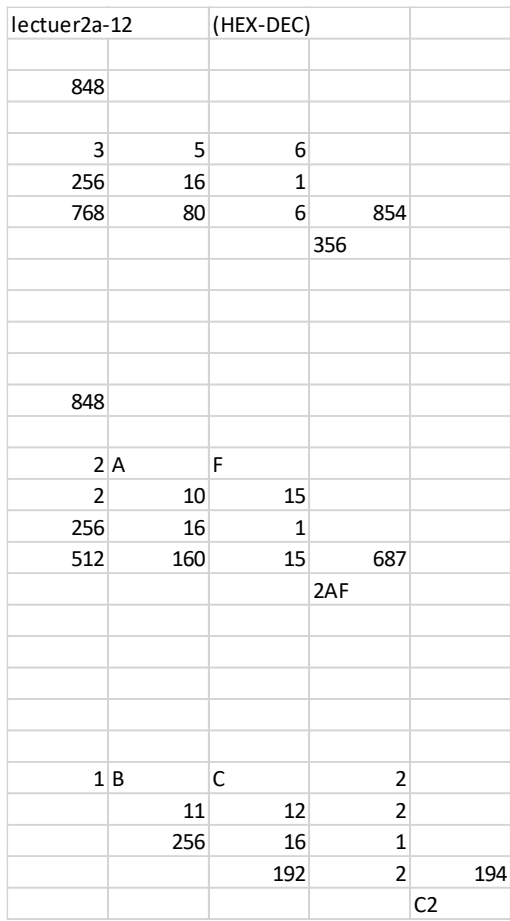

### Lab(3) - Logic Gates

#### EECT112

Lab 3 - Logic Gates

Names:  $GzeVe$   $Vepe$ , ARAKER

The purpose of this lab is to: Learn how to test AND and OR logic gates.

Select two 10kohm resistors. Measure and record the resistance of each resistor.

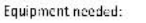

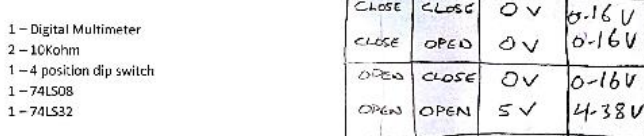

 $S<sub>1</sub>$ 

 $S2$   $S1M$ 

LAB

Using Multisim simulate Figure 1 for each voltage level and record in Table 1. Then build, test and measure each voltage level and record in Table 1

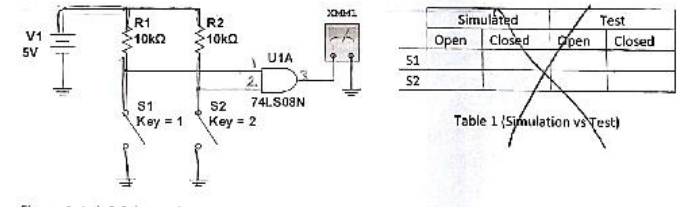

Figure 1- Lab 3 Schematic

Using Multisim simulate Figure 2 for each voltage level and record in Table 2. Then build, test and measure each voltage level and record in Table 2

### Lab(3)-photo(1)

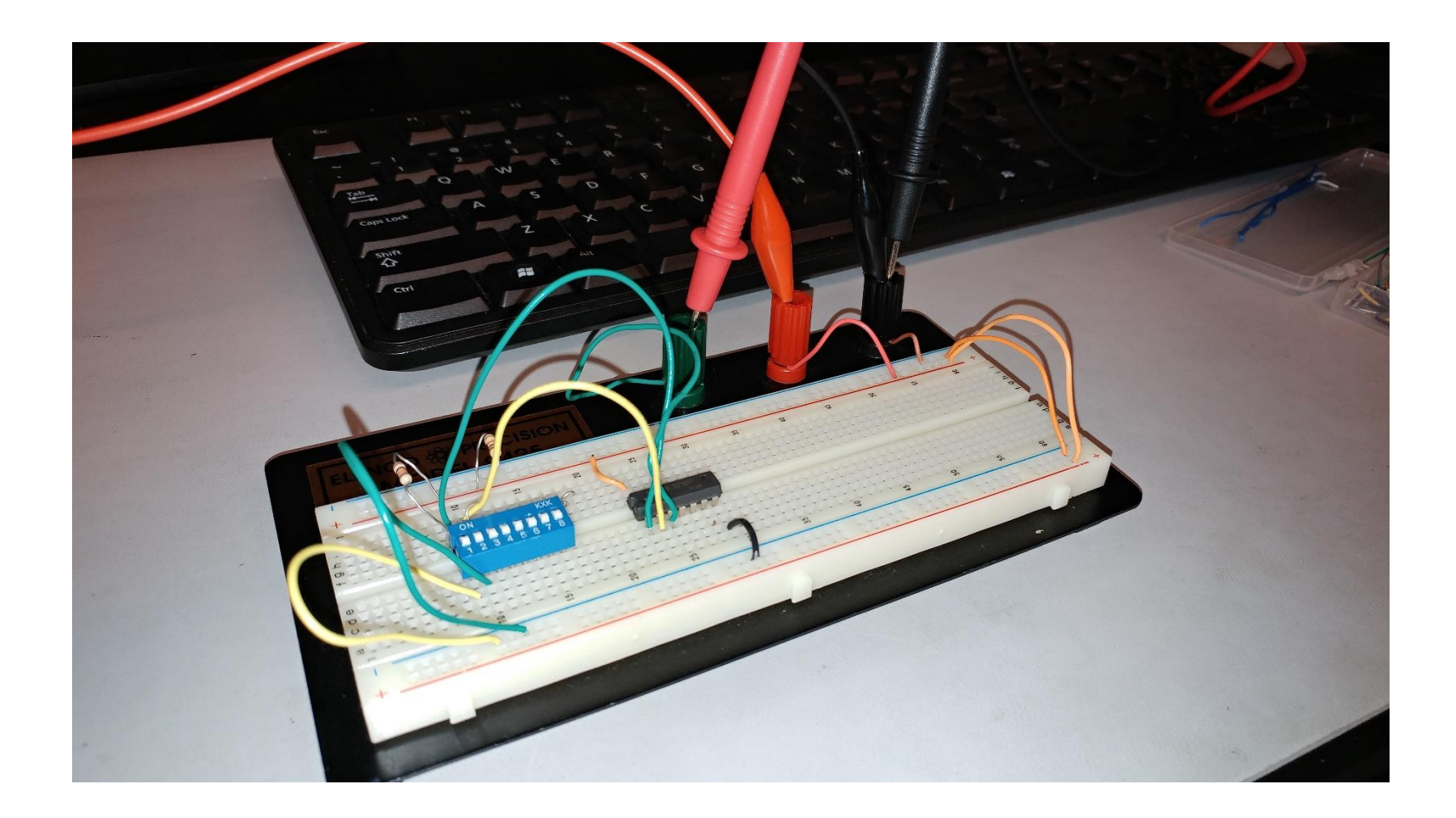

### Lab(3)photo(2)

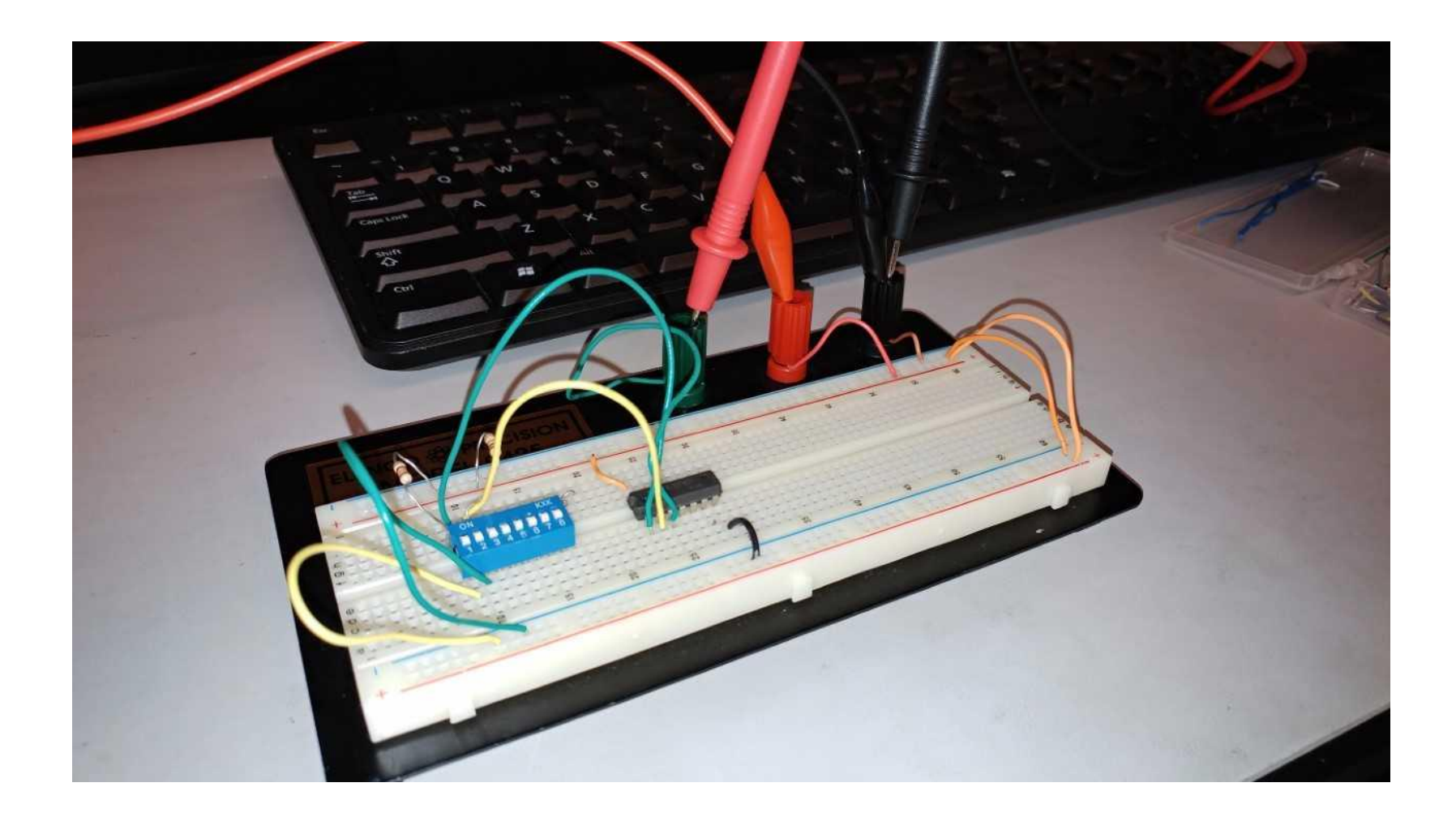

#### Gate1-6 calculation

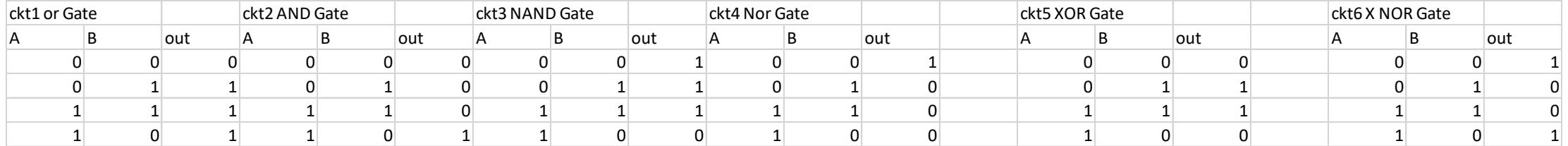

### Gate(3)

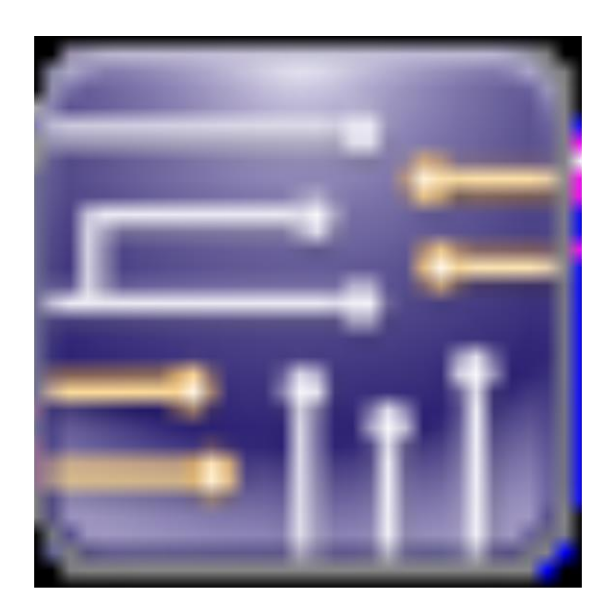

# Gate(3).ms14

### Mid-T-lab6

### Mid-T-part2

### $Lab(4)$

EECT112-50C Lab 4 - Lecture 3b Slide 3 Names: Judden Abakes Steve KEPCEA The purpose of this lab is to: Learn more about describing Logic Circuits algebraically.  $\bigvee_{\mathcal{O}} \in \mathcal{O}(\mathcal{O}k)$ Select three 10kohm resistors. Measure and record the resistance of each resistor.  $\bar{1} = \frac{V}{2} = \frac{5}{10,000}$ Equipment needed: ÷.  $z \leq m \Delta$  $1 -$  Digital Multimeter  $3 - 10$ Kohm  $1 - 4$  position dip switch  $1 - 74$ LSO8  $1 - 741.532$ Using Multisim simulate Figure 1 for each voltage level and record in Table 1. Then build, test and measure each voltage level and record in Table 1  $\frac{1}{\sqrt{2}}$  sv  $\begin{matrix} 51 \\ \text{Key} = A \end{matrix}$   $\begin{matrix} S2 \\ \text{Key} = B \end{matrix}$   $\begin{matrix} S3 \\ \text{Key} = C \end{matrix}$ XMM<sub>1</sub>  $\overline{\phantom{a}}$  $|$  U1A  $1 \text{ } U2A$  $\sum_{74 \text{ L508D}}$ **ه**  $\overline{z}$ .  $\Rightarrow$ 74LS32D ka<br>≷10kΩ ∫.¤2<br>>10kΩ ≹R3<br>≷10kΩ  $\pm$ ÷  $53 \frac{31007}{0000}$  $S_1 - S_2$ Figure 1- Lab 4 Schematic  $\circ$  $\circlearrowright$  $\tilde{A}$  $O$   $O$  $\mathcal{N}$ Simulated Test<br>Open Closed Open Closed  $\circ$  $O$   $O$  $\circ$  $\sim 1$  $\ell$  $\frac{S_1}{S_2}$  $\mathbf{I}$  $\mathcal{O}$  $\mathbf{I}$  $S<sub>2</sub>$  $O$   $O$  $53$  $\overline{1}$  $\overline{O}$  $\circ$  $t = 1 - l$  $\mathcal{A}$  $\circ$ Table 1 (Simulation vs Test)  $\mathcal{A}=\mathcal{A}$  .  $O \t1$  $1 - 1$  $\mathfrak{t}$   $\mathfrak{t}$ 

Scanned by CamScanner

### Mid-T-part3

### Lab(4)-test

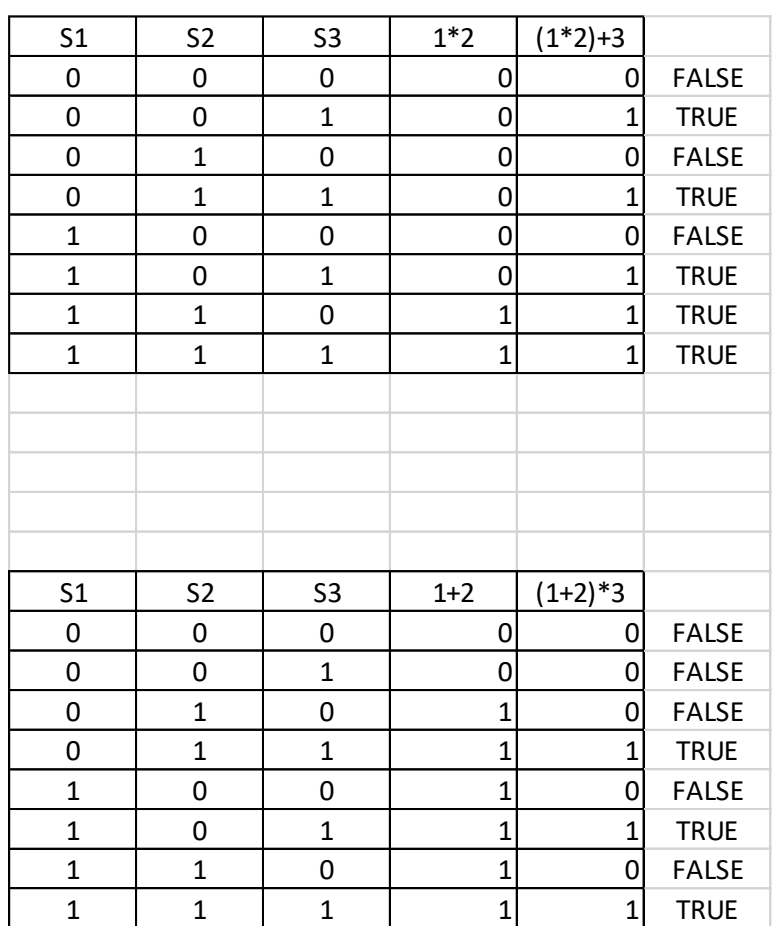

### Mid-T-part5

#### Lecture-b4

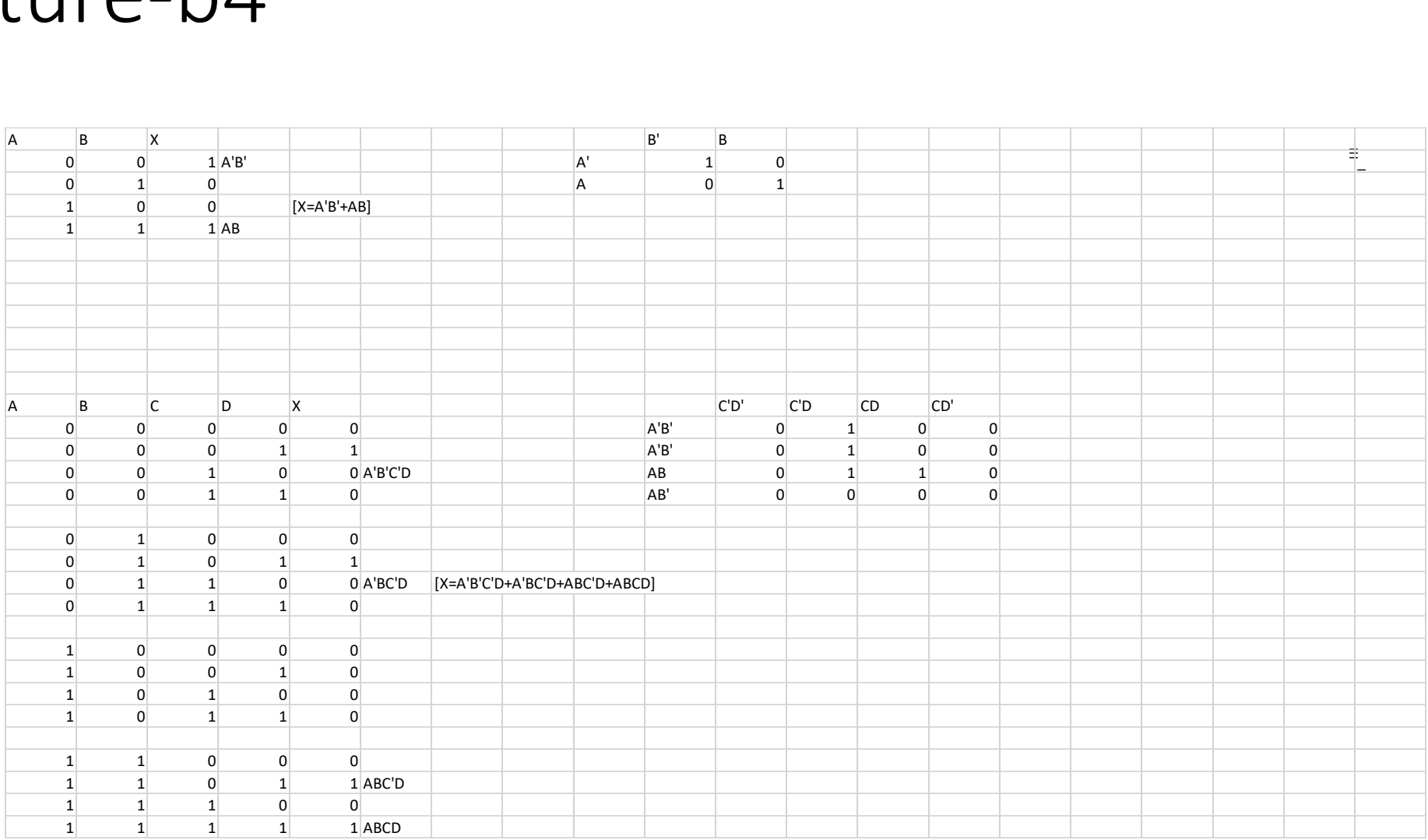

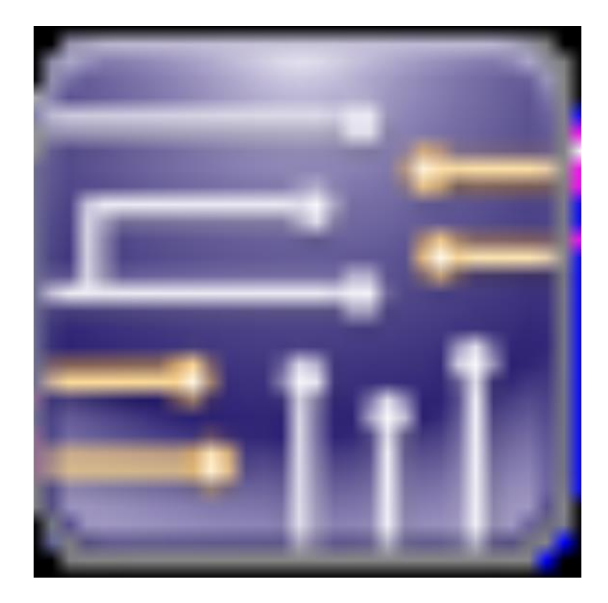

### Midterm.ms14

#### Mid-2

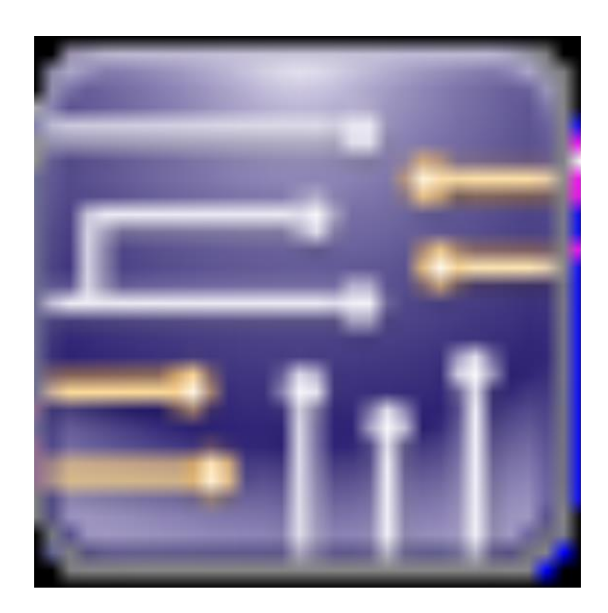

### Midterm2.ms14

### lab5

#### $lab7$

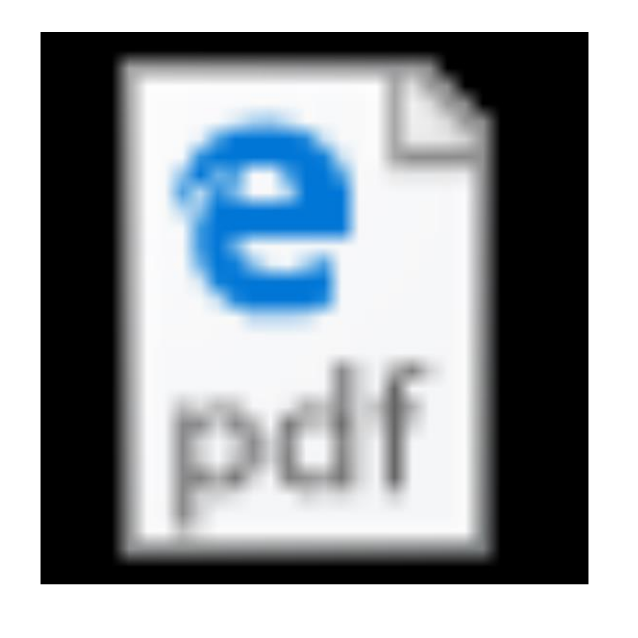

# Lab-(7).pdf

### Lab 7 – Circuit Reduction (Part 1

Lab 7 – Circuit Reduction (Part 1)

Names: Brett Barnett, Steve Kepler, Judd Abaker Date: 27 October 2017

The purpose of this lab is to: Learn how to reduce a circuit design down to the smallest size using the 17 Theorems and Karnaugh maps. Part 2 will explore how to reduce the circuit.

Select two 10kohm resistors. Measure and record the resistance of each resistor.

Equipment needed:

- 1 Digital Multimeter
- 3 10Kohm
- $1 4$  position dip switch
- 1 74LS04 Hex Inverter
- 1 74LS00 Quad NAND
- 1 74LS11 Triple 3 input AND
- 1 74LS32 Quad OR

Using Multisim simulate Figure 1 for each input and record in Table 1. Then build and test circuit and record in Table 1

### Lecture(4)slide3

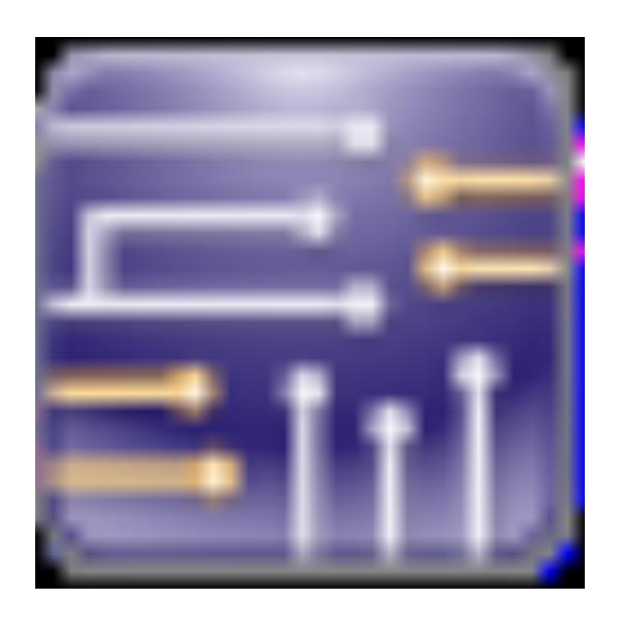

### 4-3.ms14

### Lecture(4)slide4

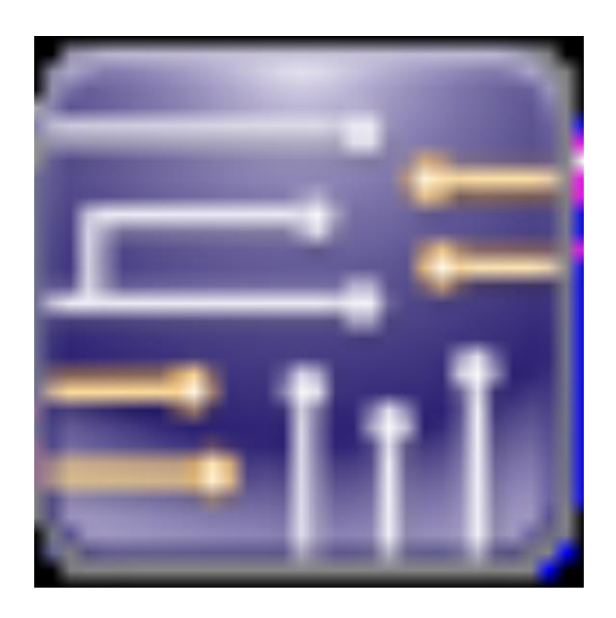

### 4-4.ms14

### Lecture(4)slide5

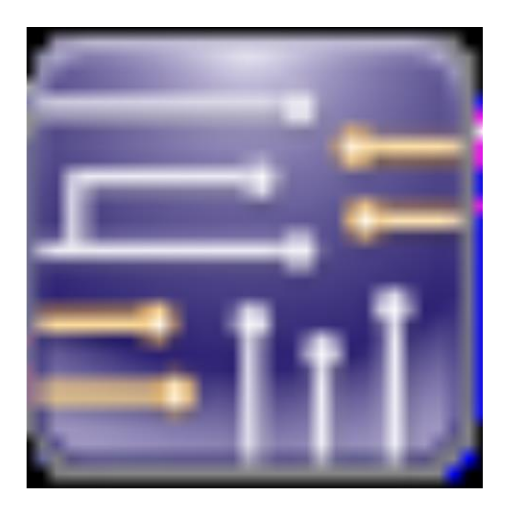

### Lecture 4 - Slide 5.ms14

### Lecture(4)slide(5)

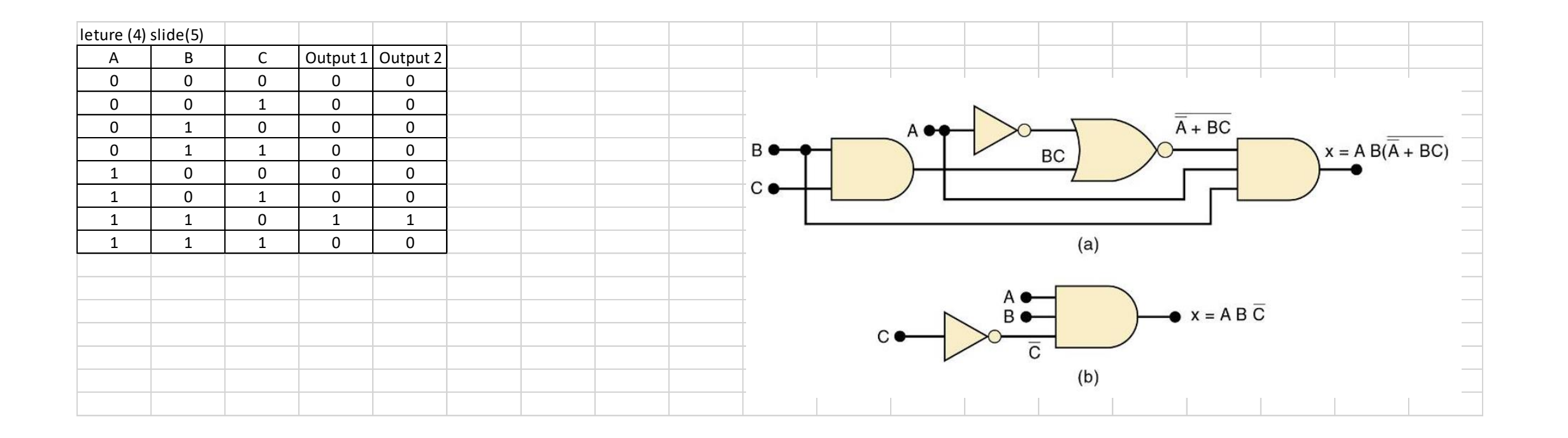

#### Lab 8 – Circuit Reduction (Part 2)

Lab 8 – Circuit Reduction (Part 2)

Names: Juddo Abaker, Brett Barnett, Steve Kepler Date: 10 November 2017

The purpose of this lab is to: Learn how to reduce a circuit design down to the smallest size using the 17 Theorems and Karnaugh maps. Part 2 will explore how to reduce the circuit. You will also need the results of Lab 7.

Select three 10kohm resistors. Measure and record the resistance of each resistor.

Equipment needed:

– Digital Multimeter 3 – 10Kohm – 4 position dip switch – 74LS04 Hex Inverter – 74LS08 Quad AND

1 – 74LS32 Quad OR

Using Multisim simulate Figure 1 for each input and record in Table 1. Then build and test circuit and record in Table 1

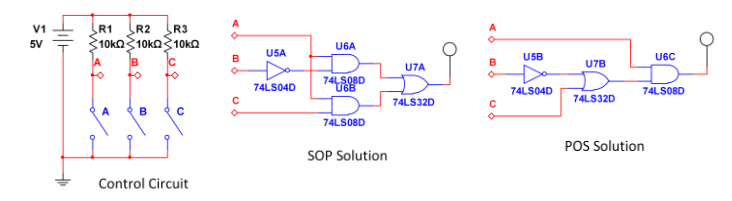

Figure 1- Lab 8 Schematic

### lecure4b

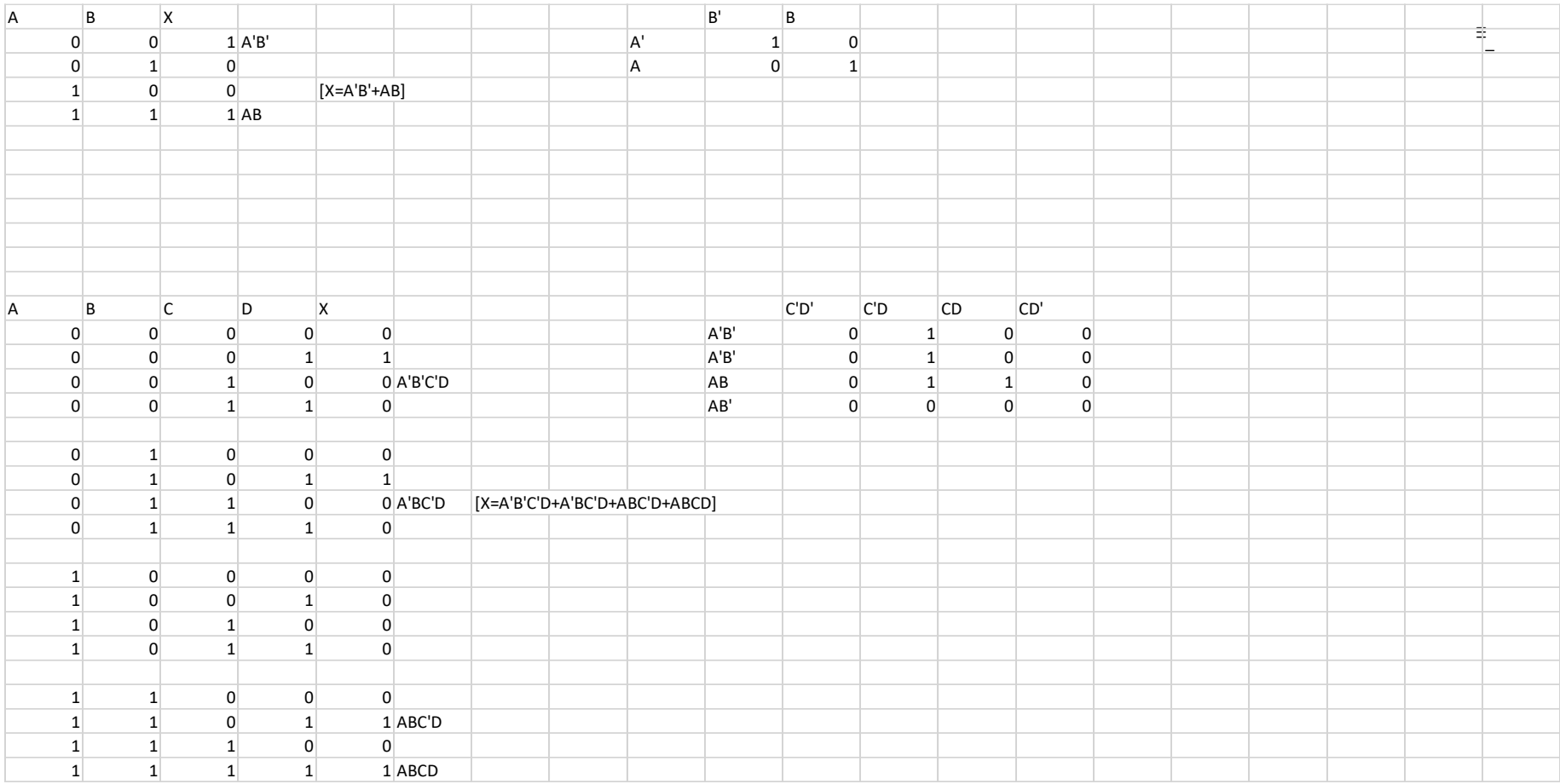

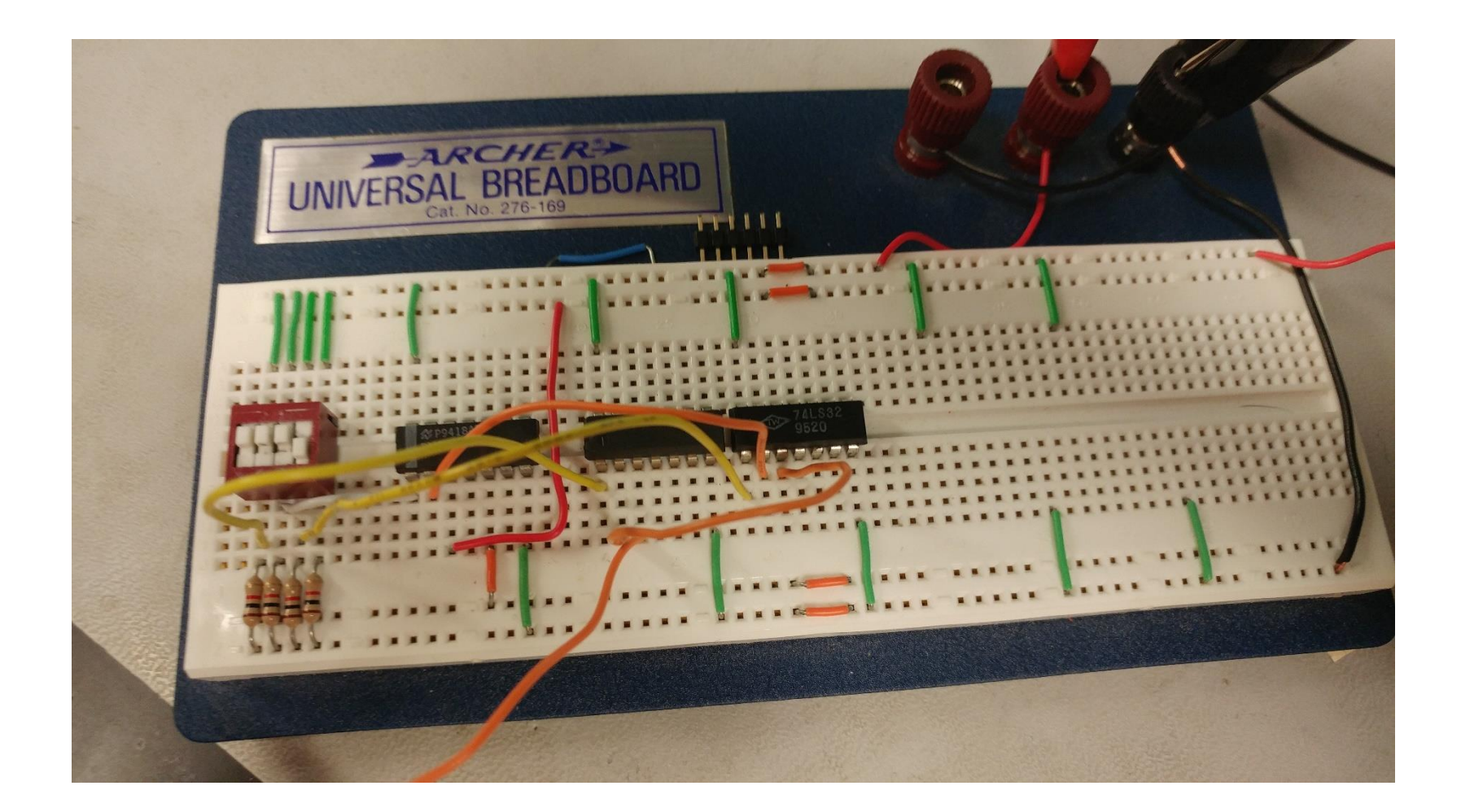

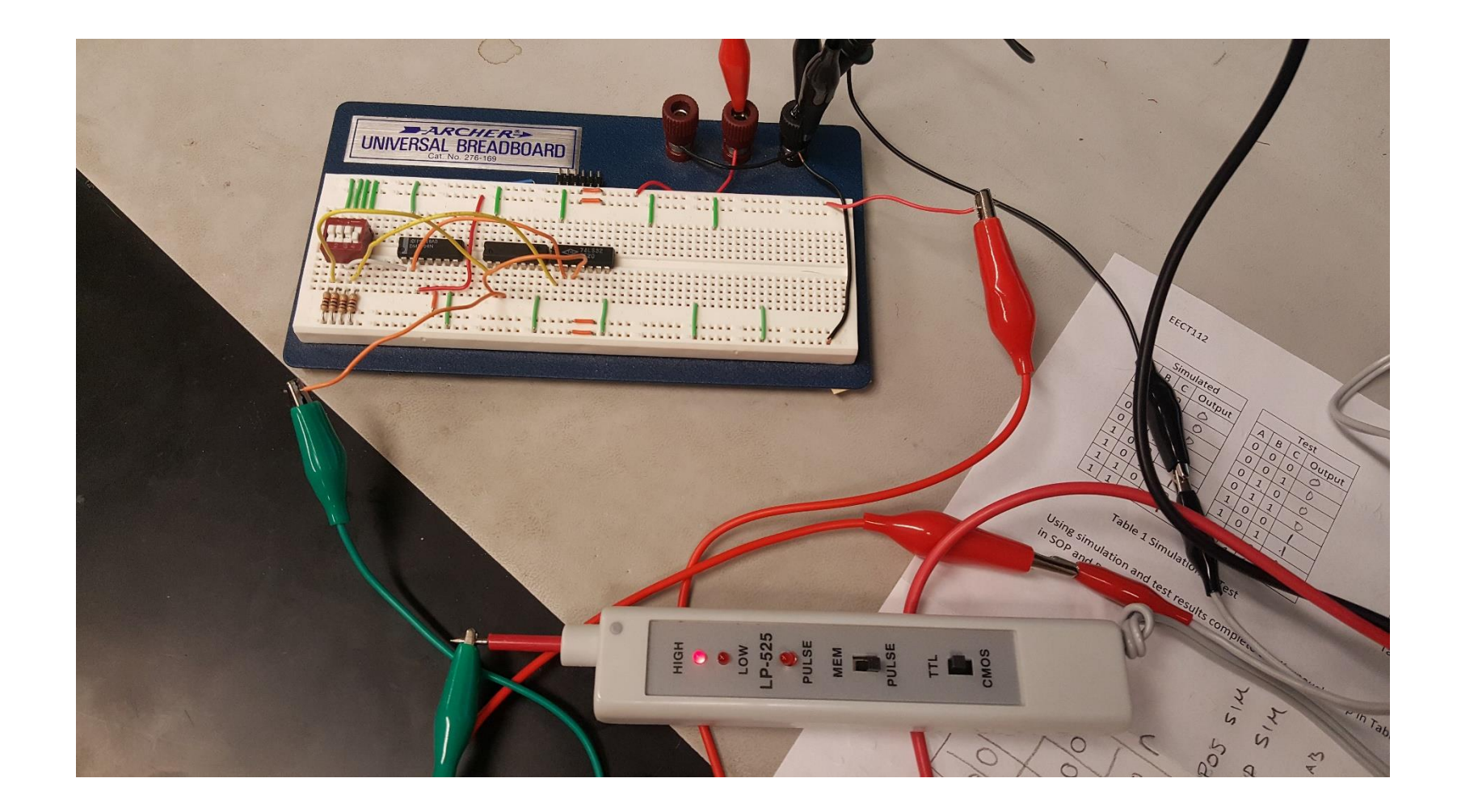

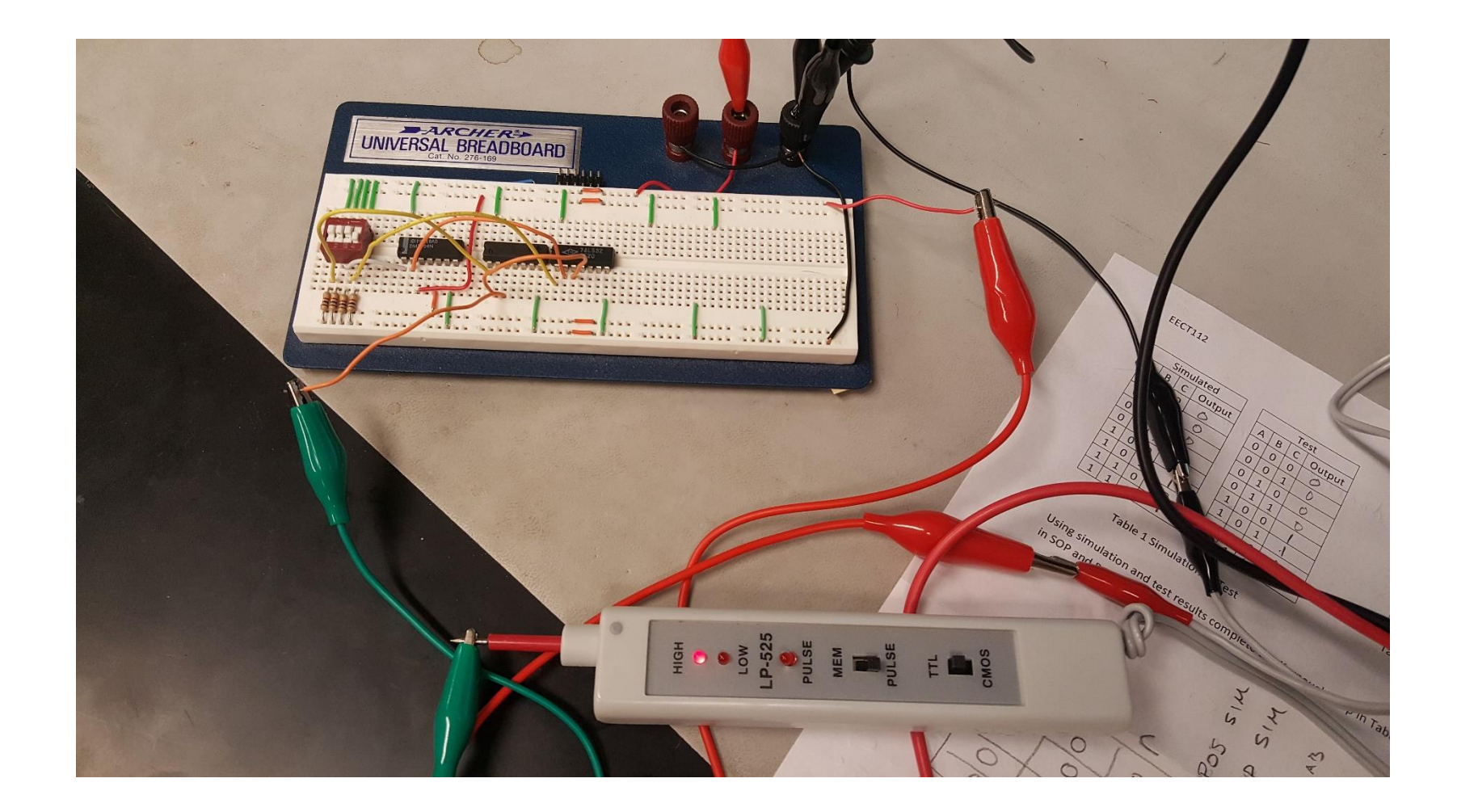

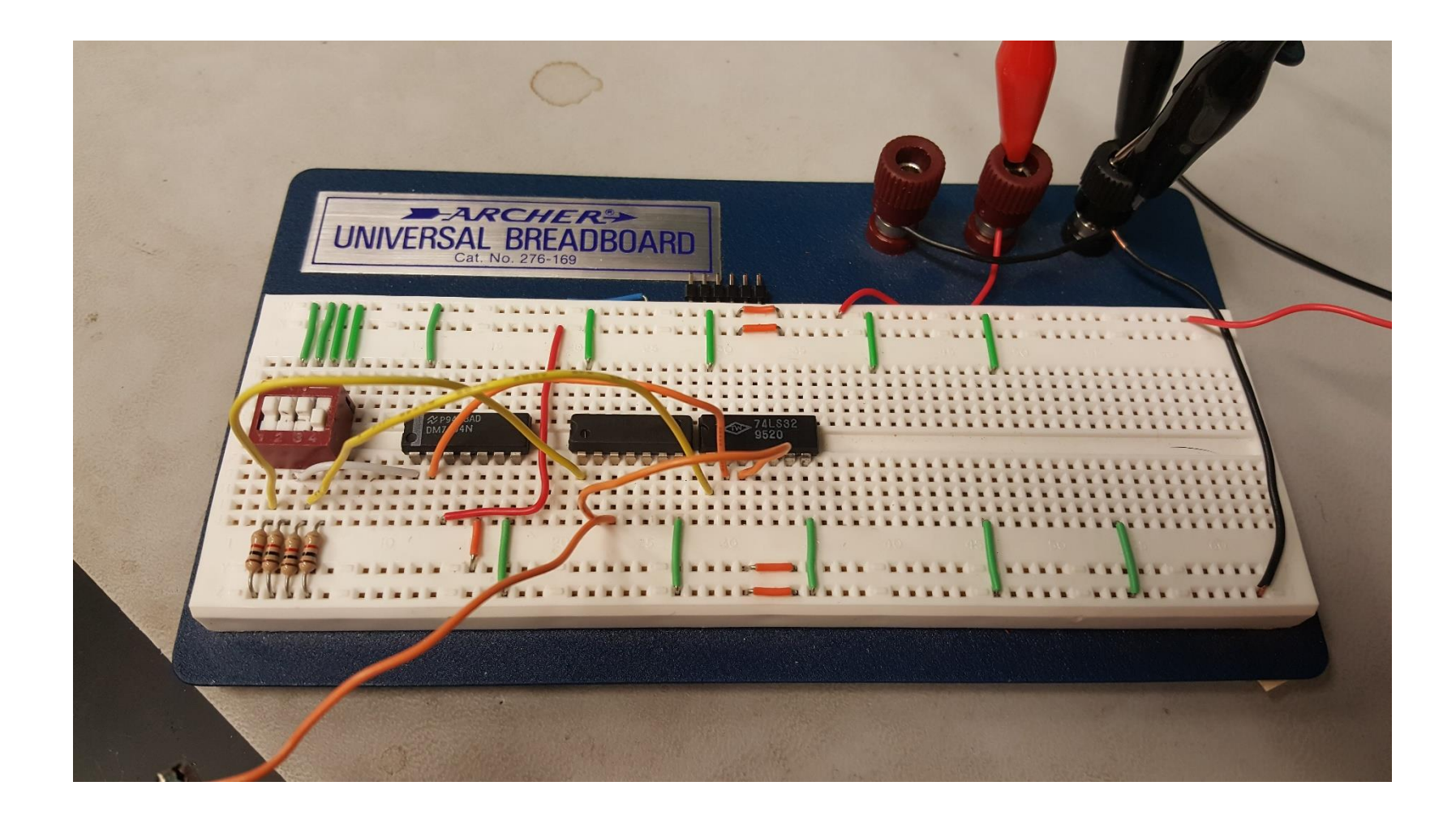

#### Datasheets for all Parts used in this Lab Notebook

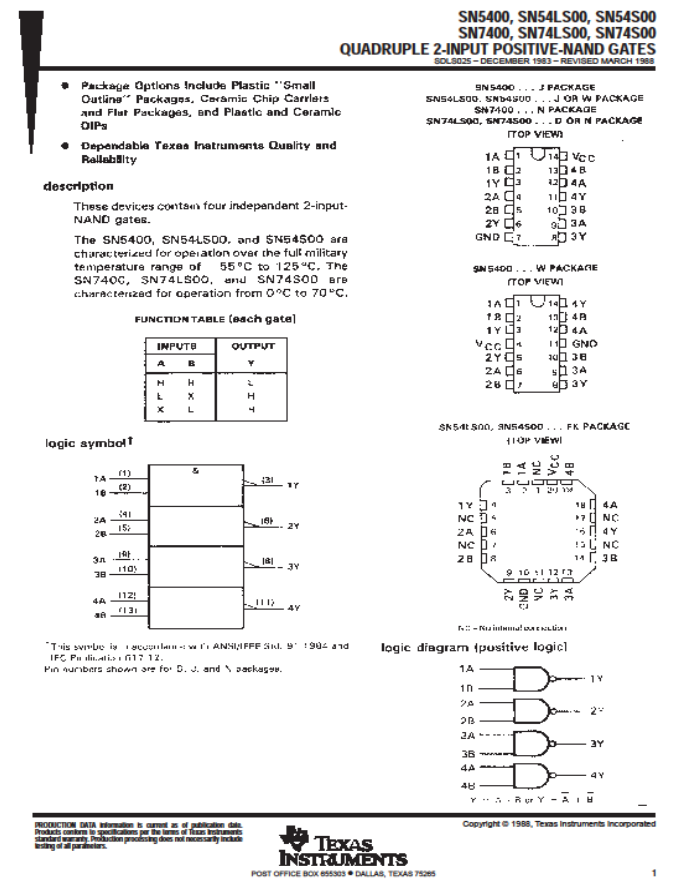

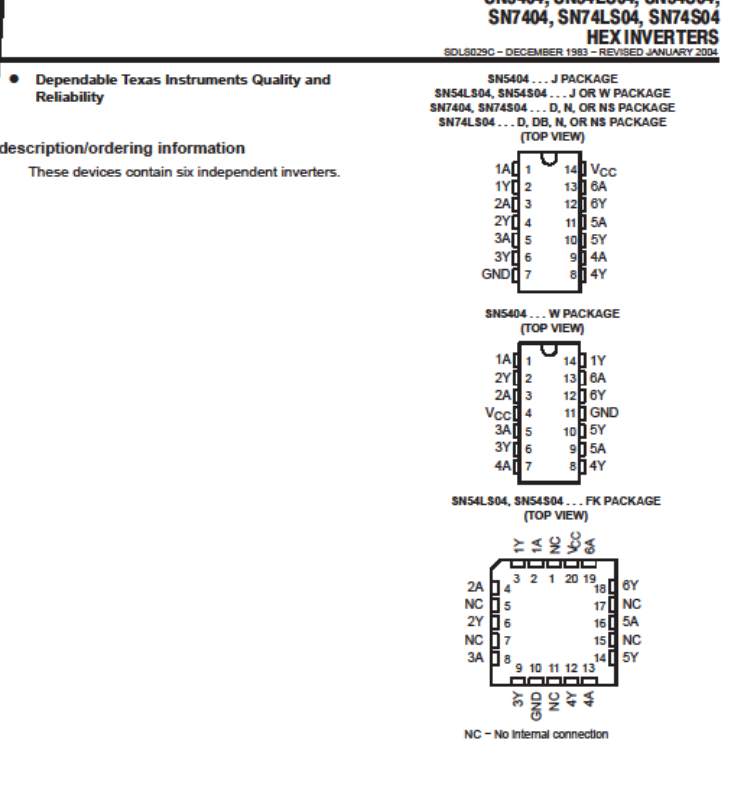

Please be aware that an important notice concerning availability, standard warranty, and use in critical applications of<br>Texas instruments semiconductor products and disclaimers thereto appears at the end of this data shee

**Blue** 

PRODUCTION DATA information is current as of publication date.

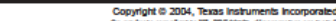

SN5404 SN541 S04 SN54S04

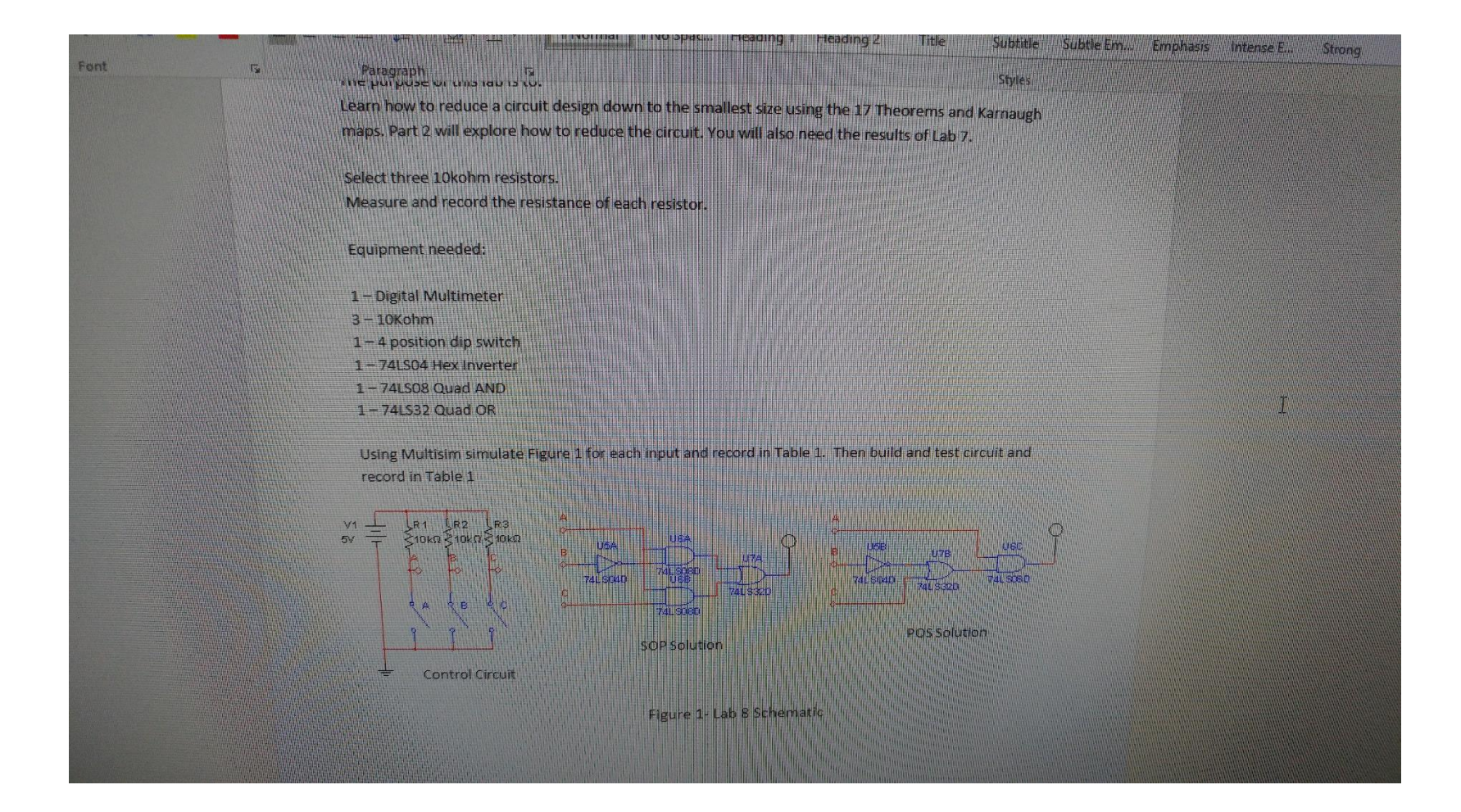

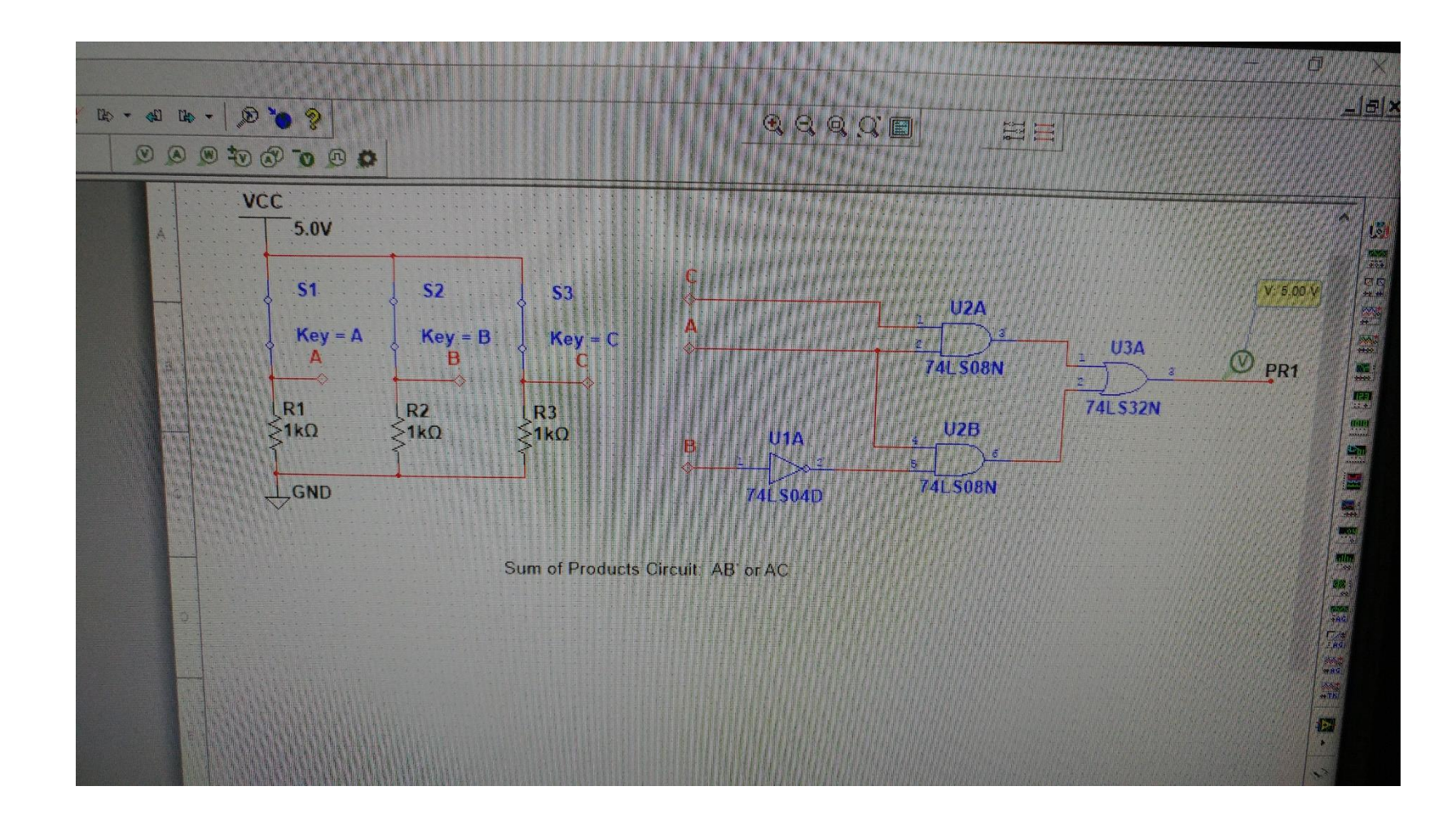

### Lab9-1to 3 clock using JK Flops and 555 Timer

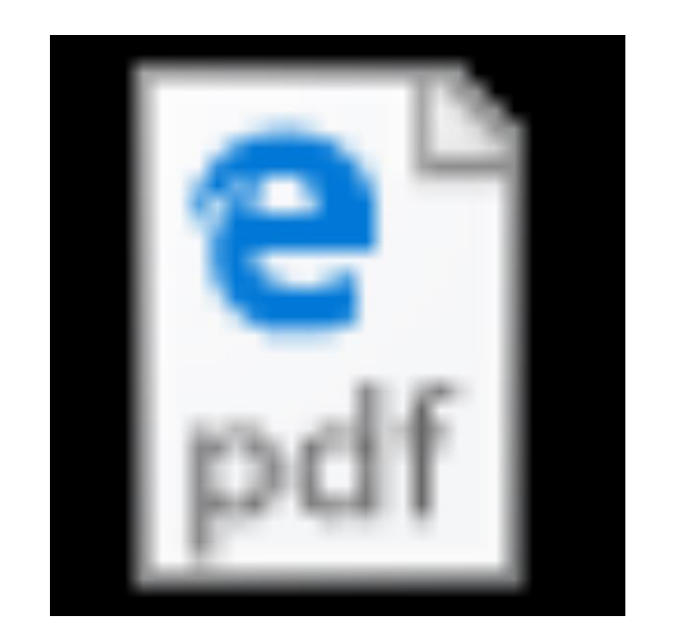

# $Lab(9)-A-B.pdf$

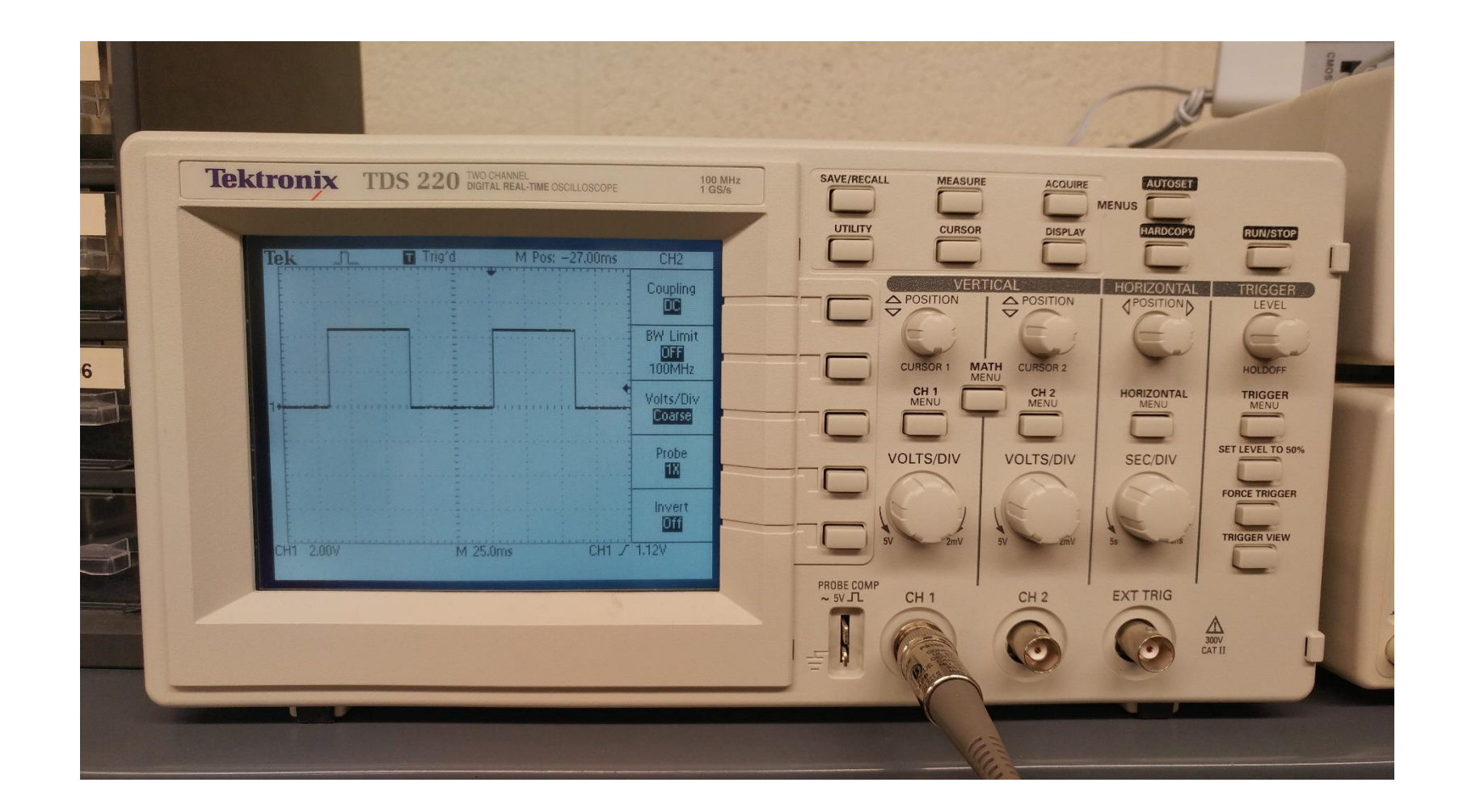

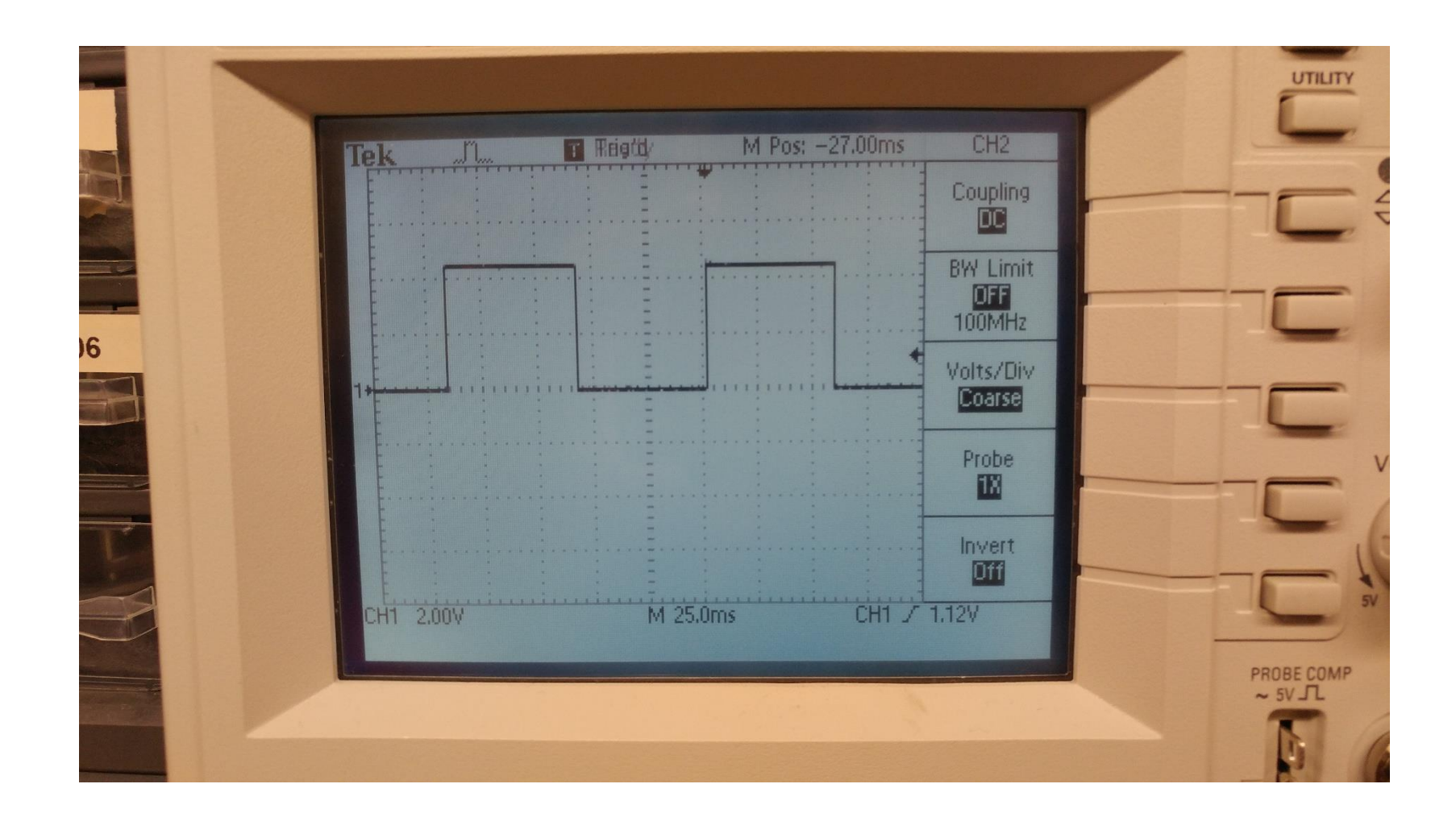

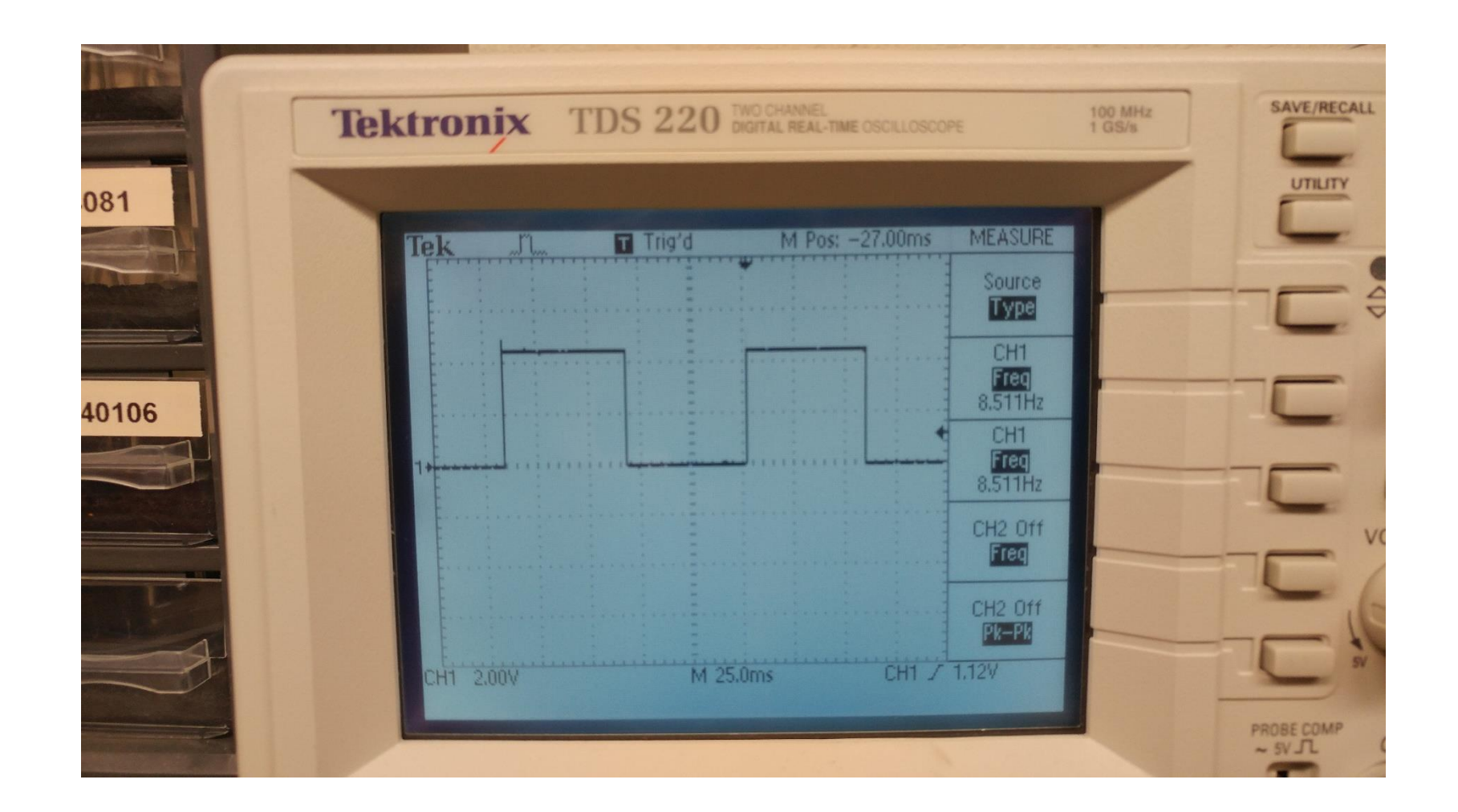

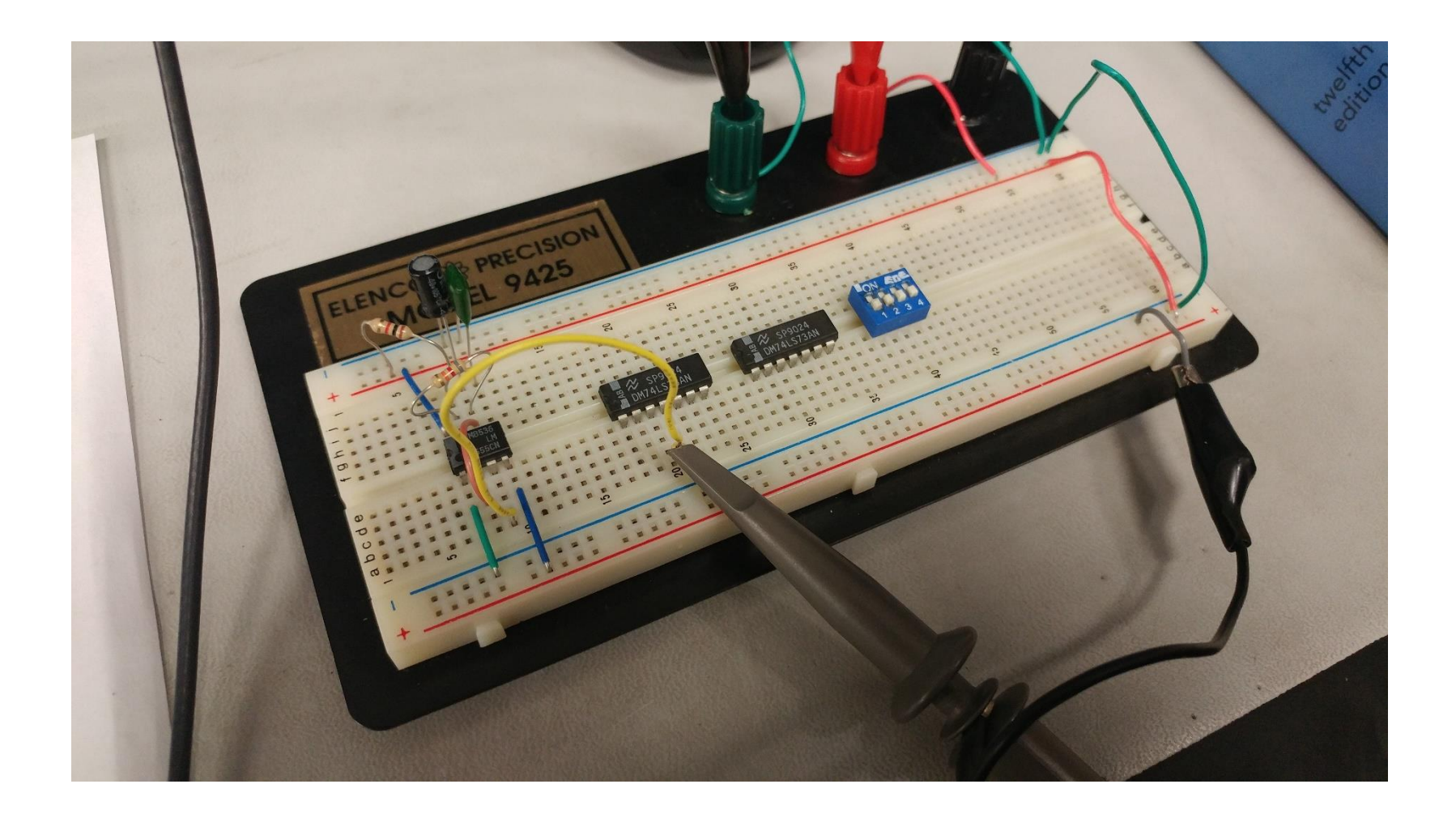

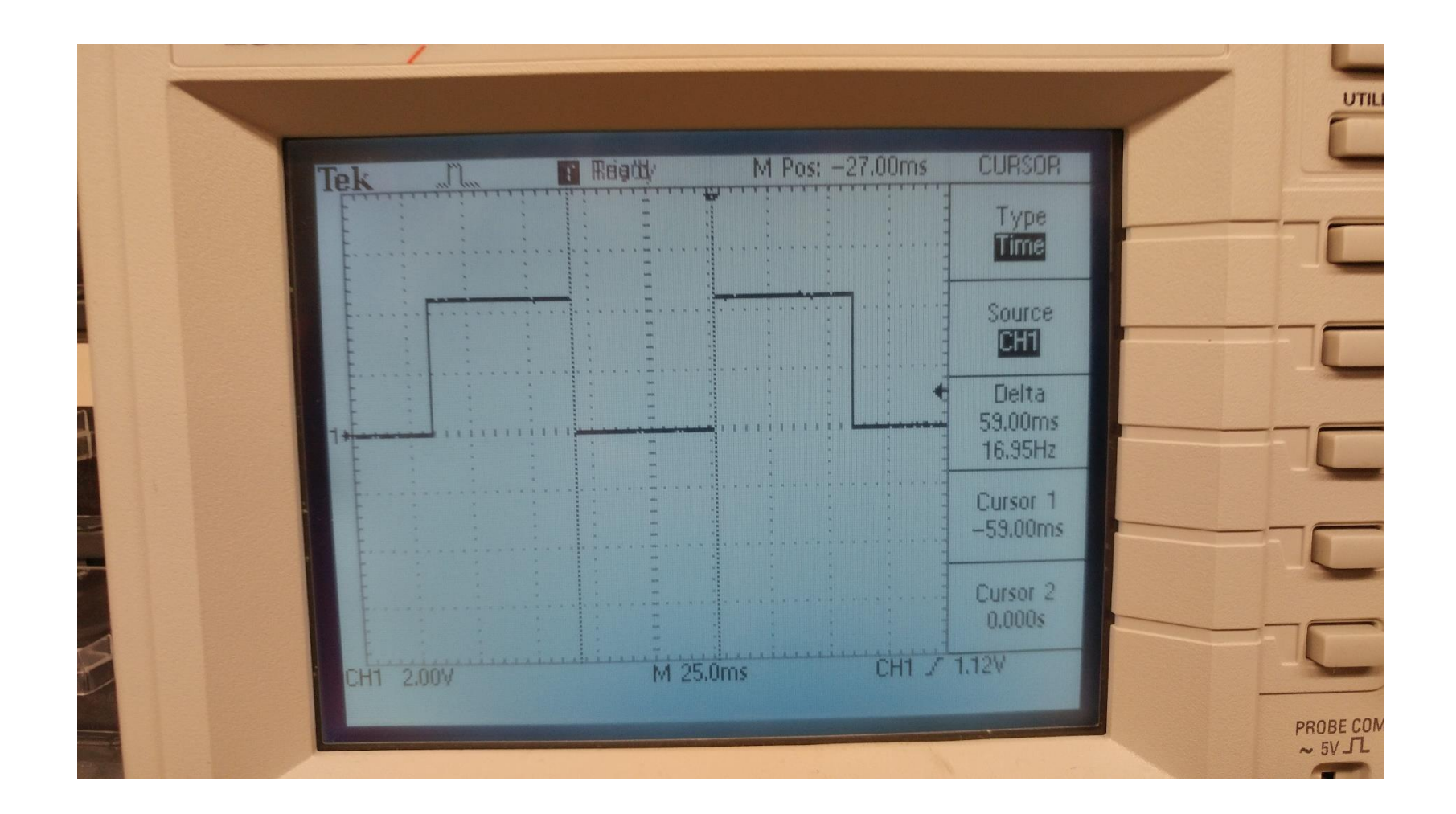

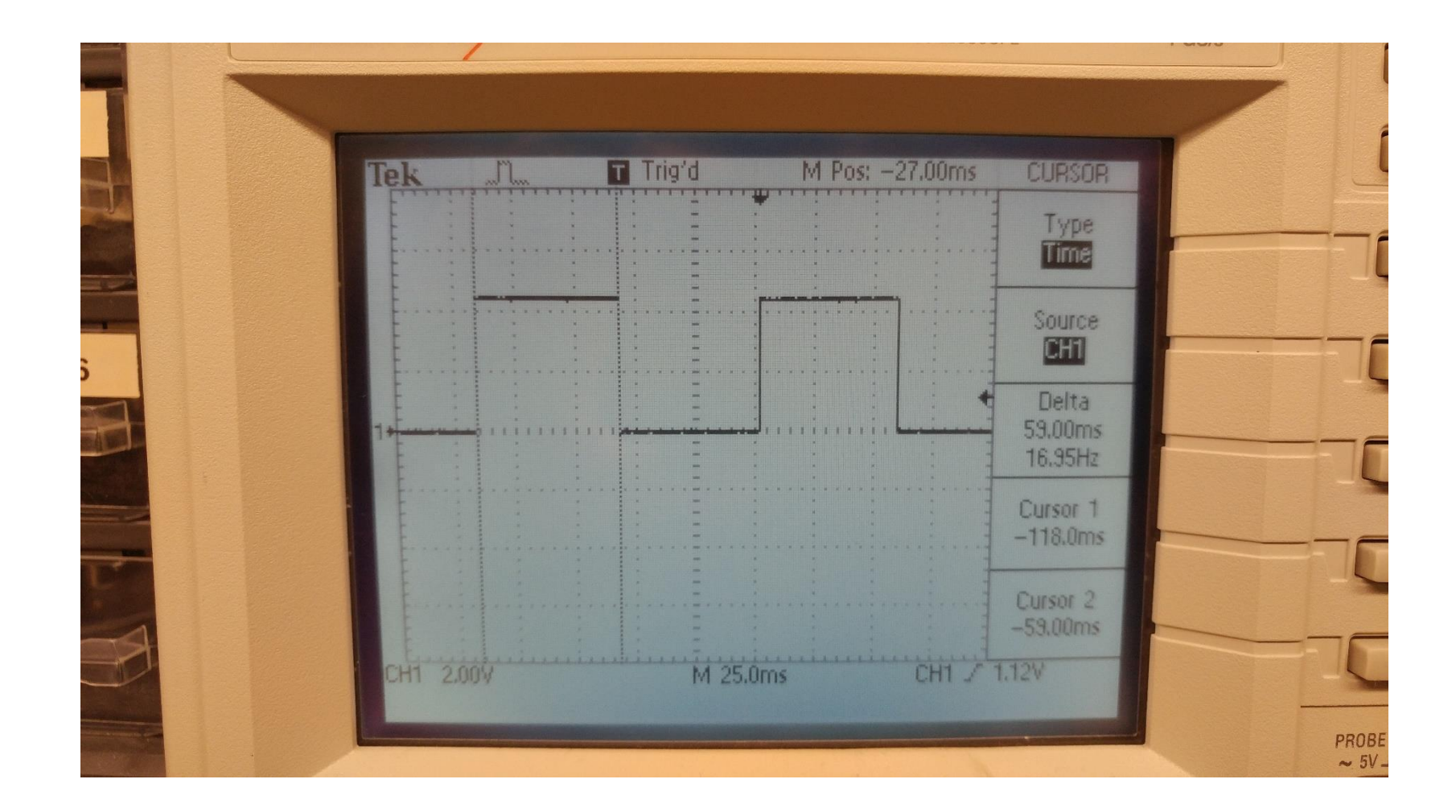

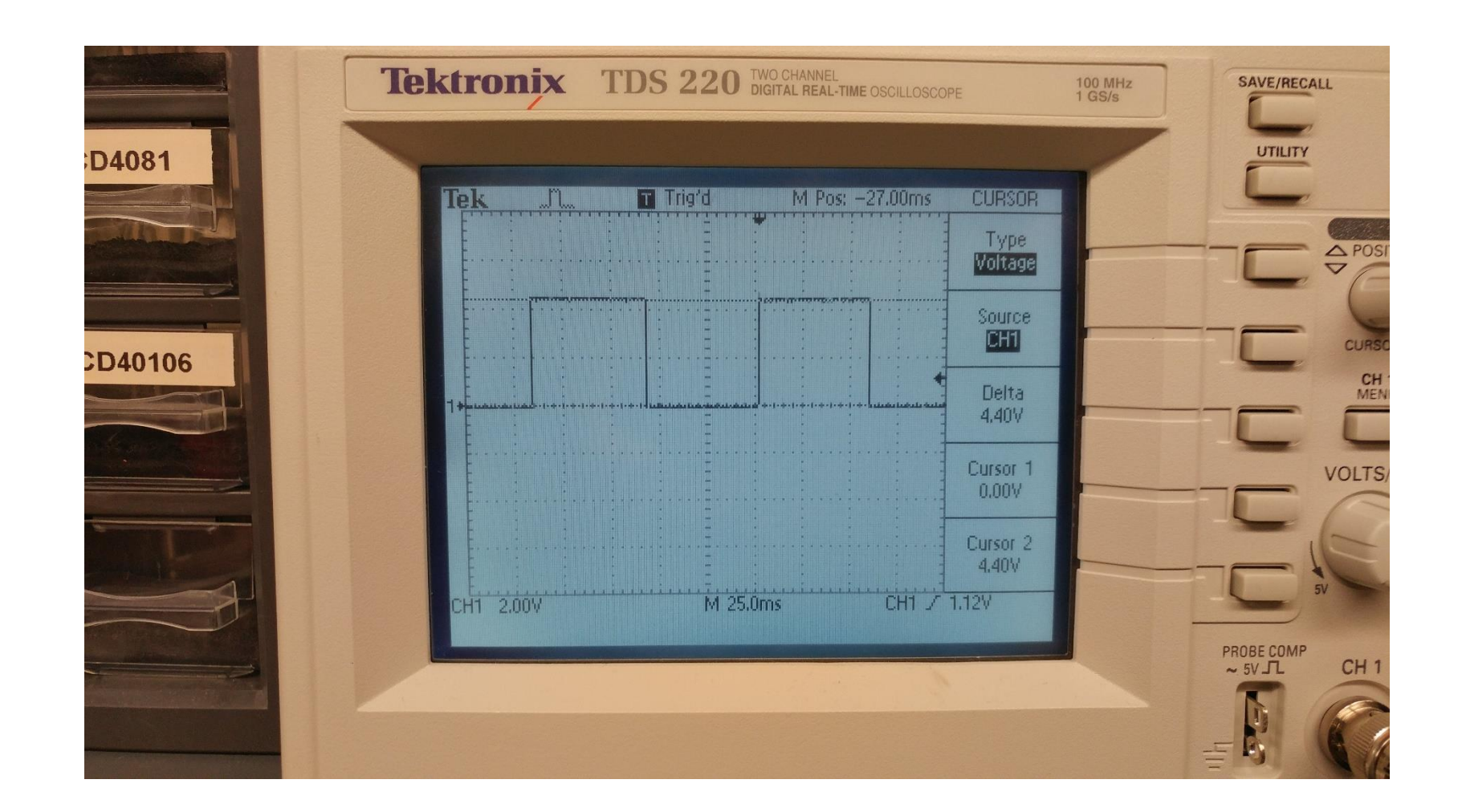

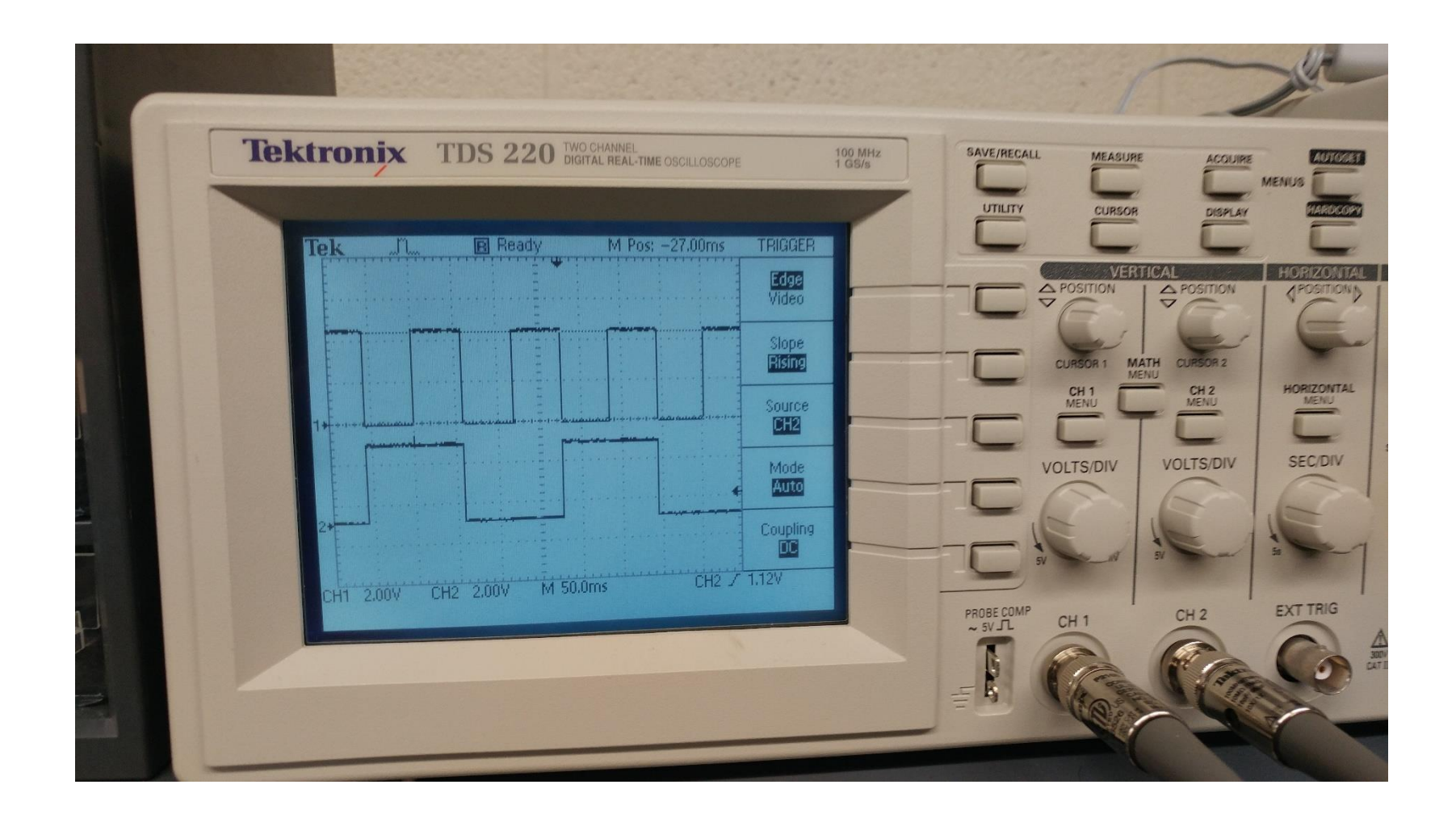

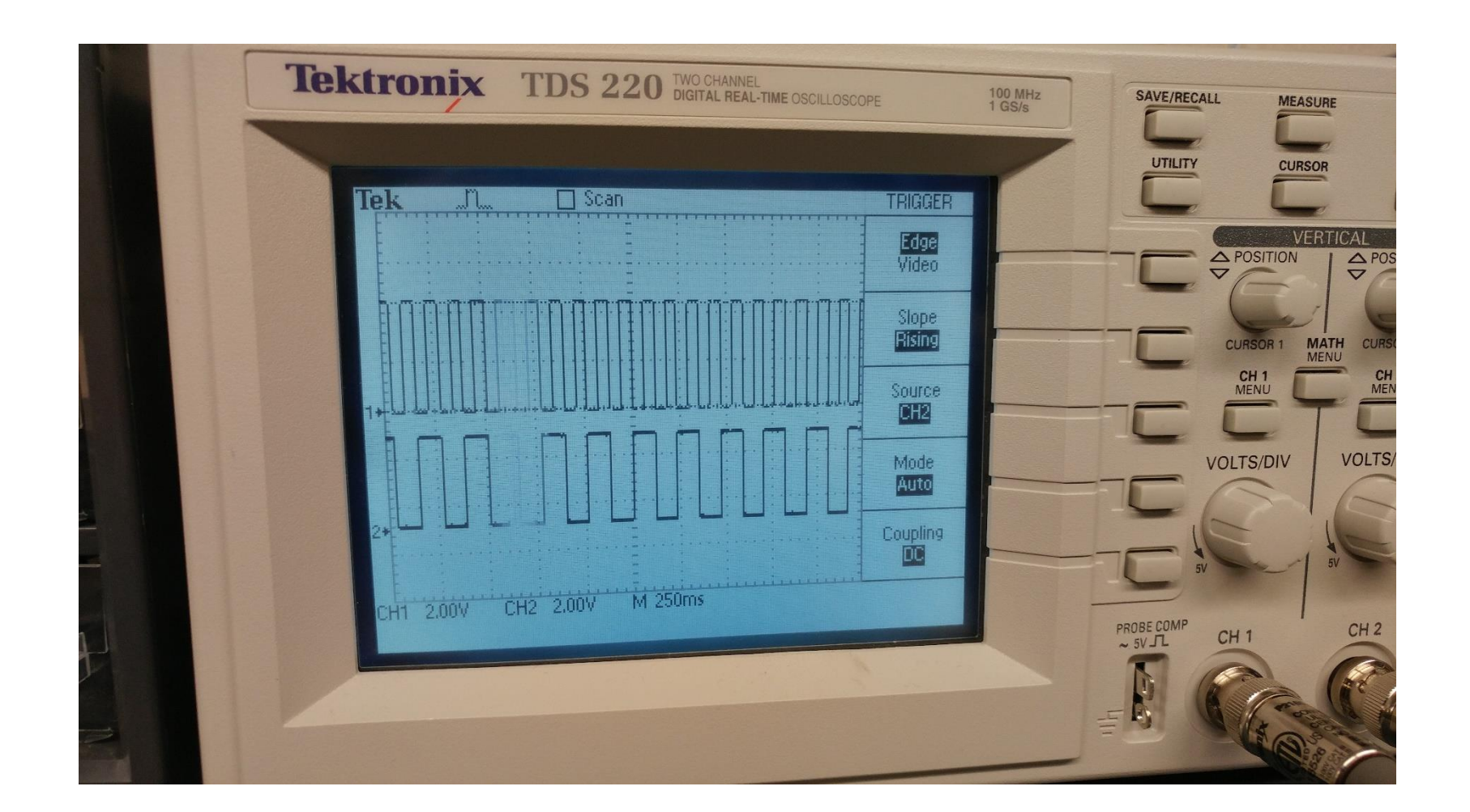

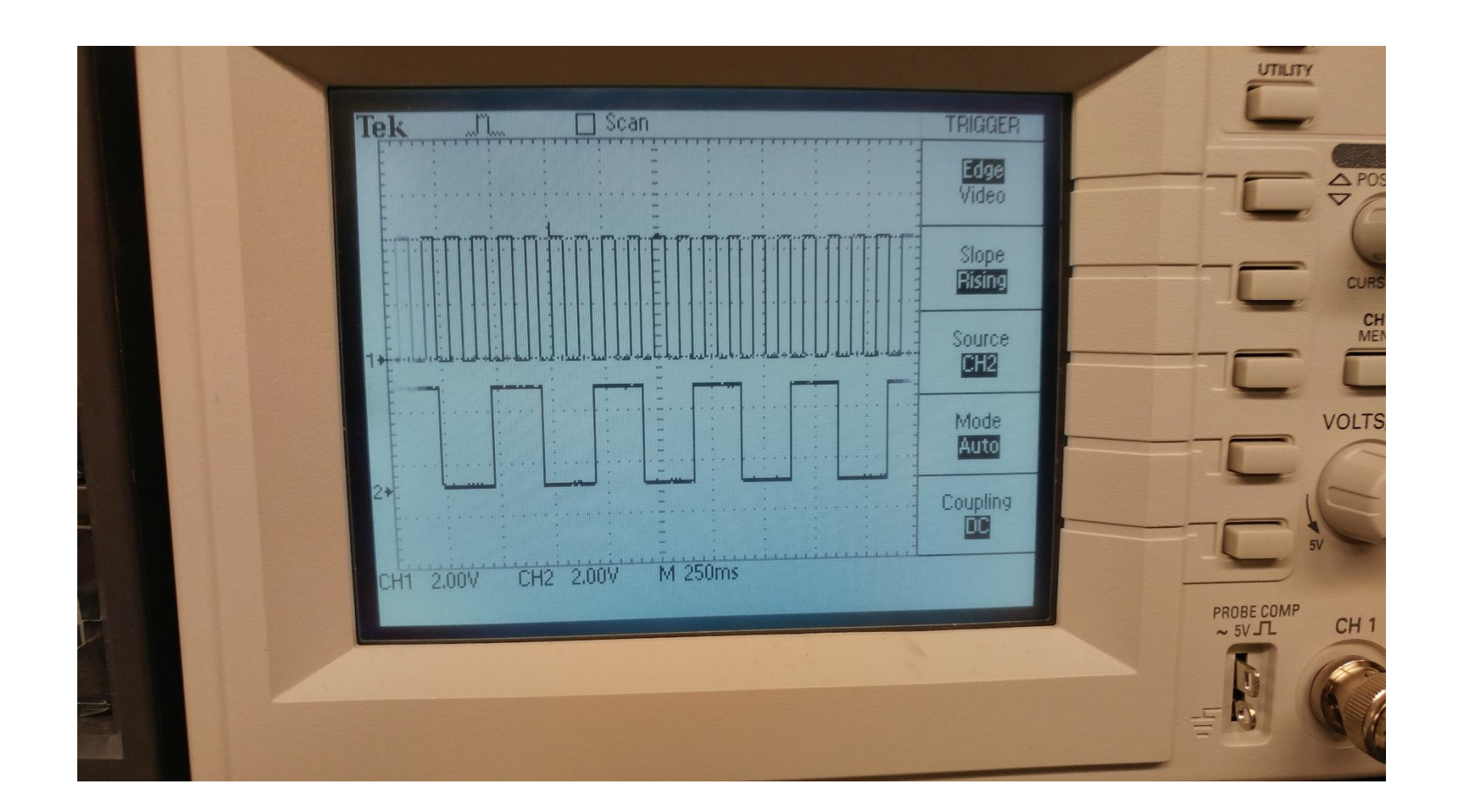

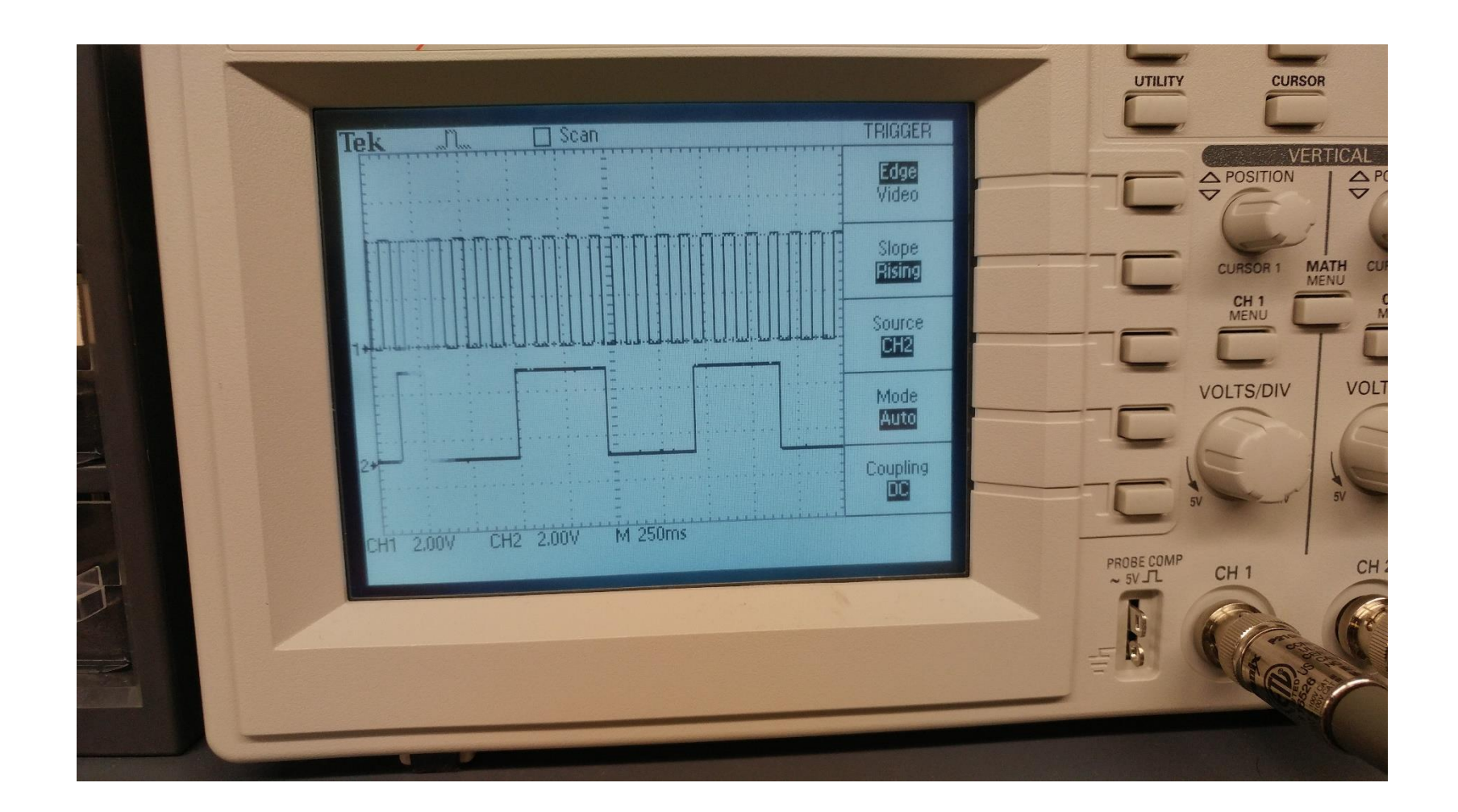

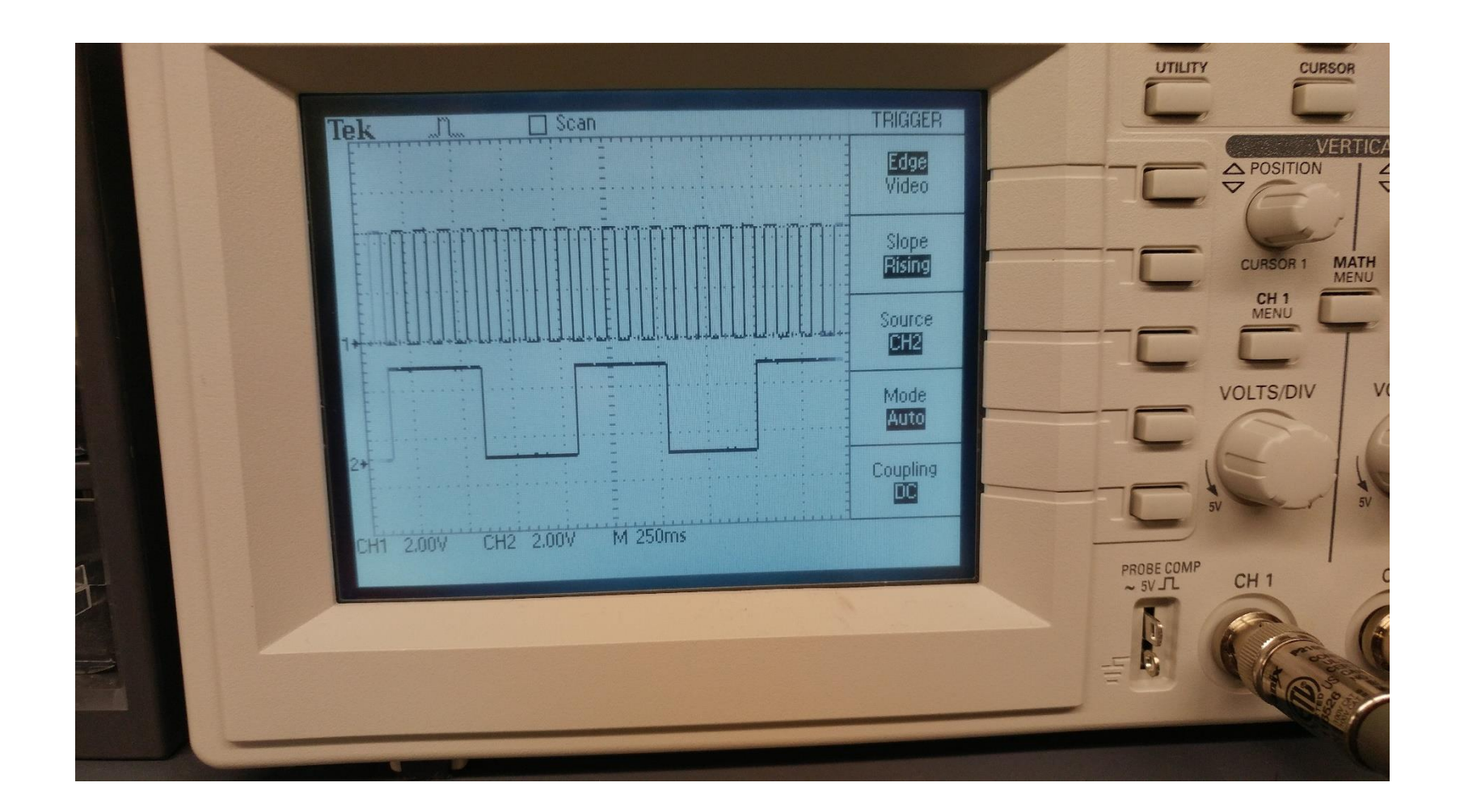

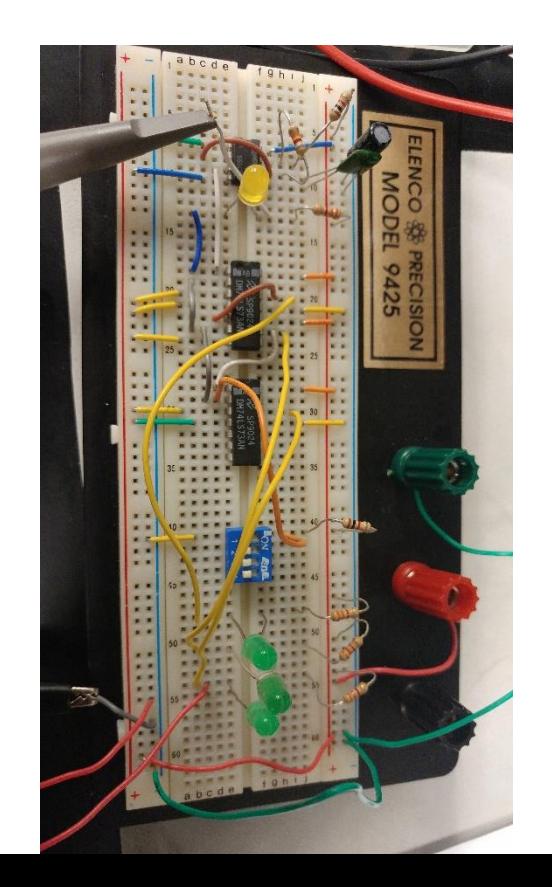

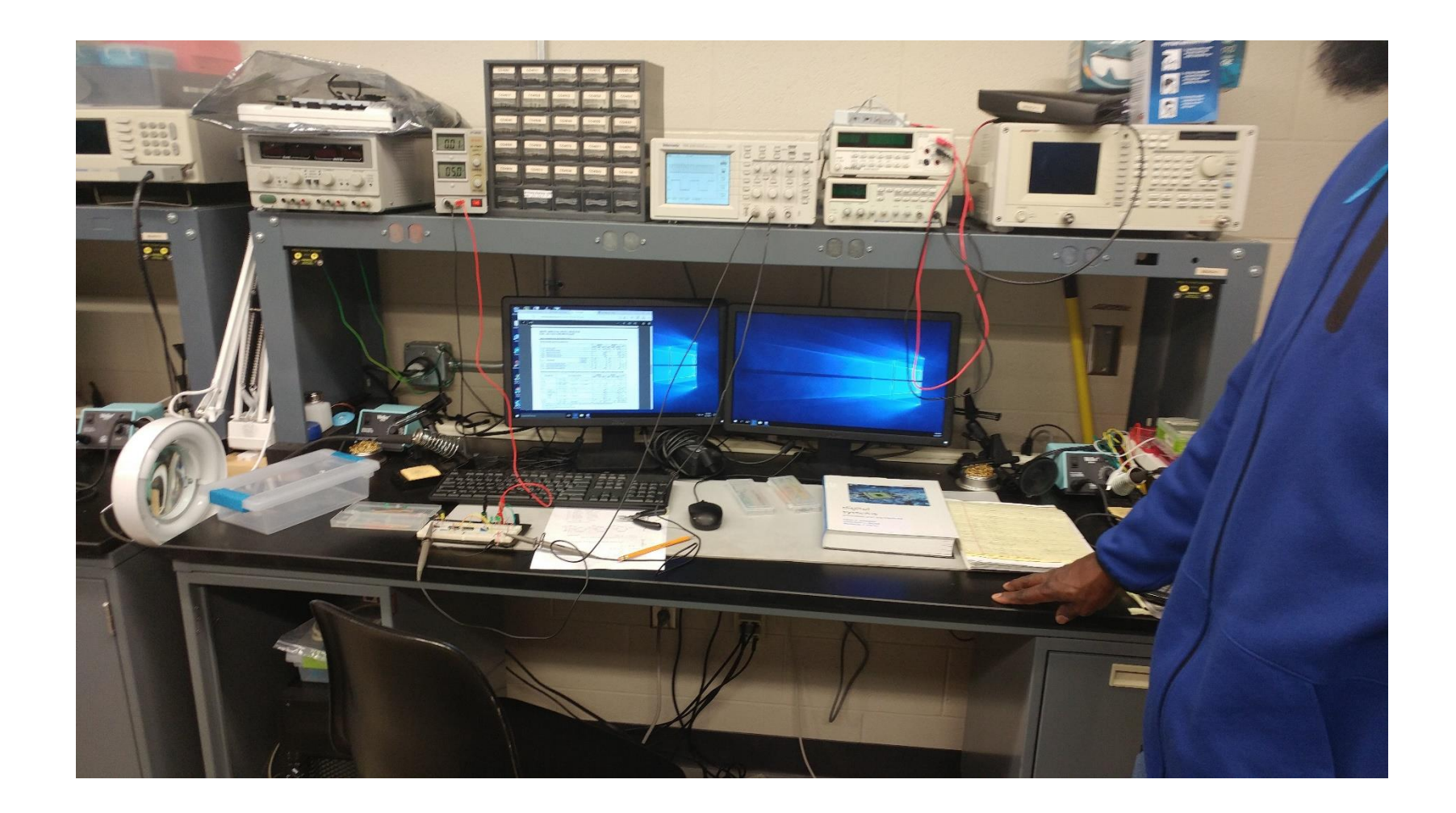

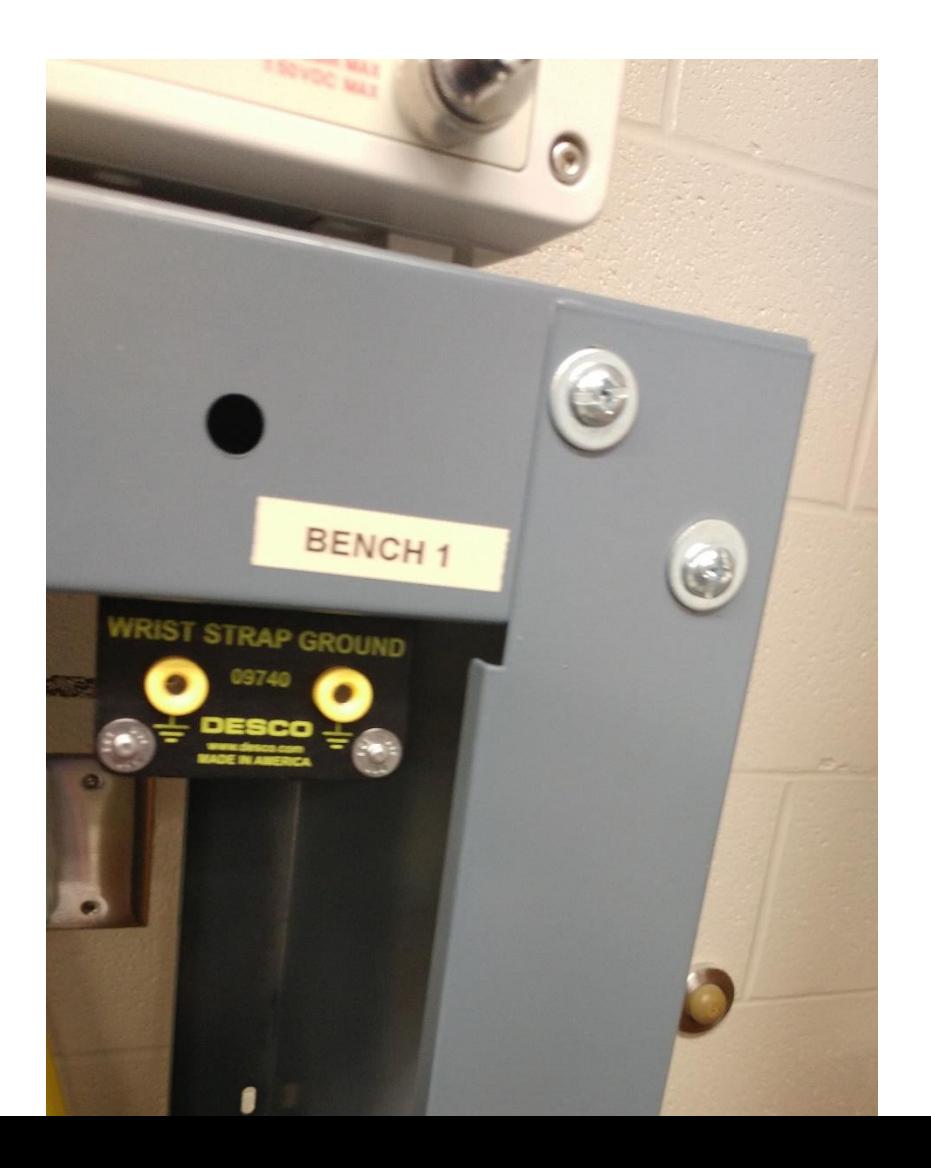

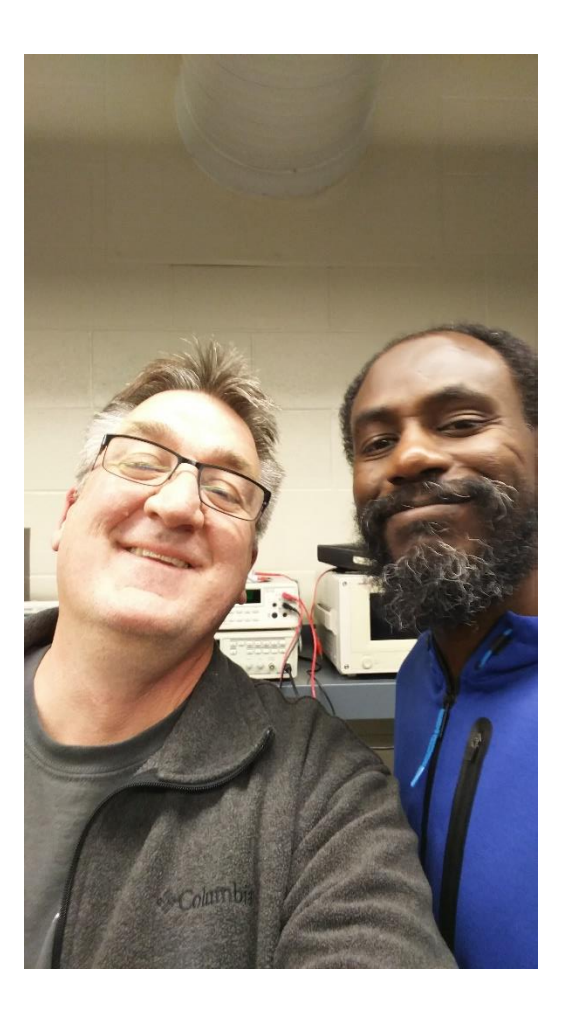

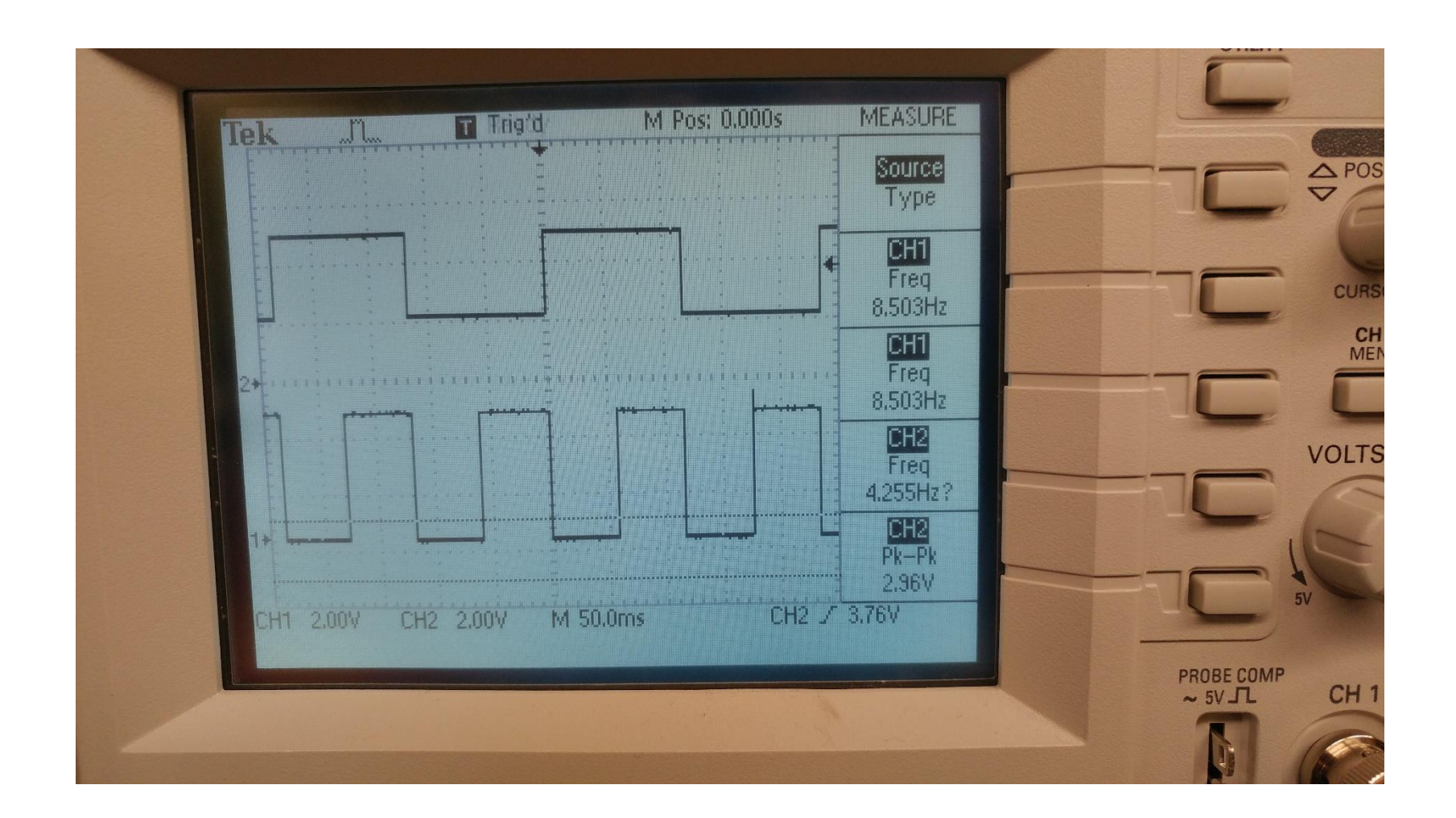

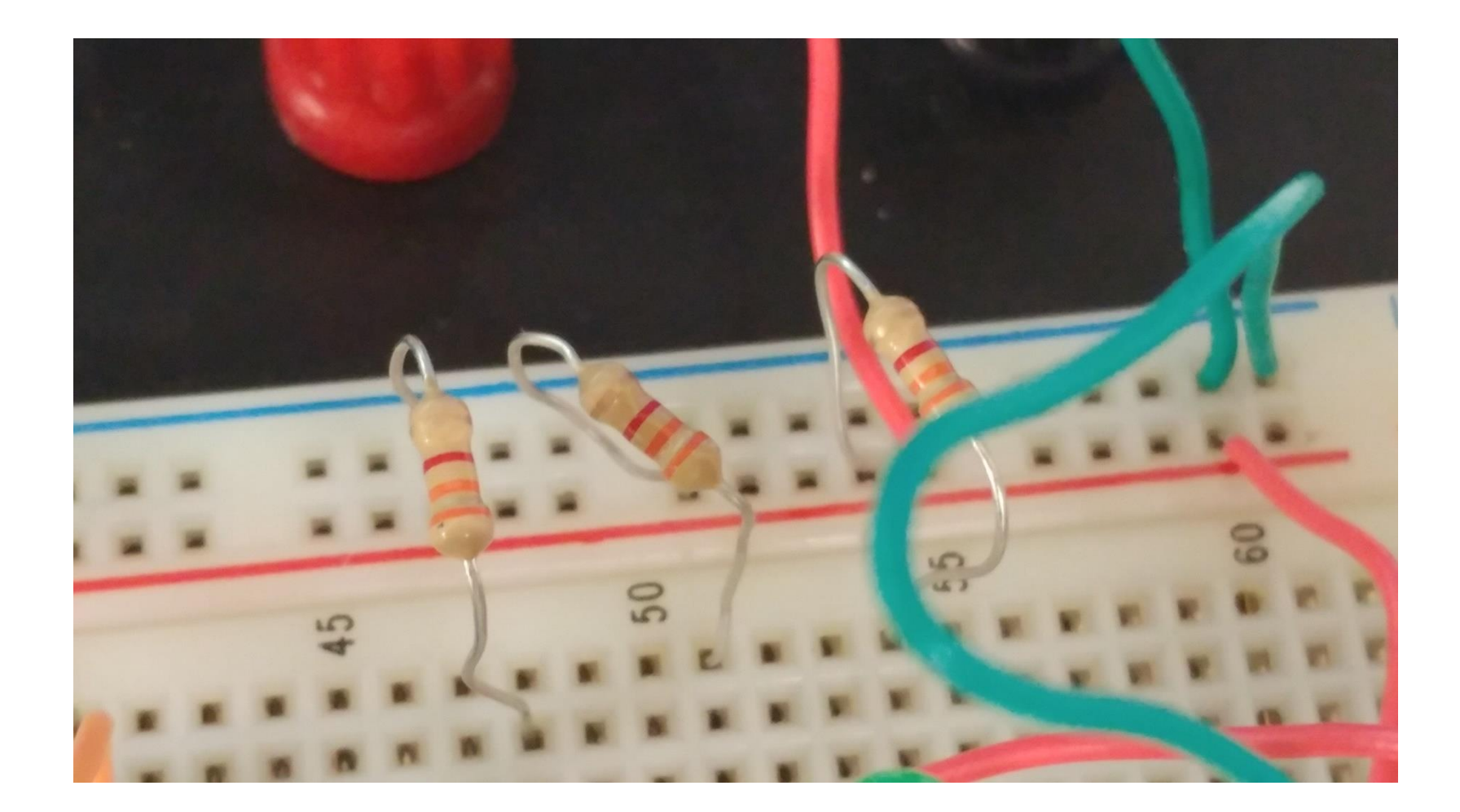

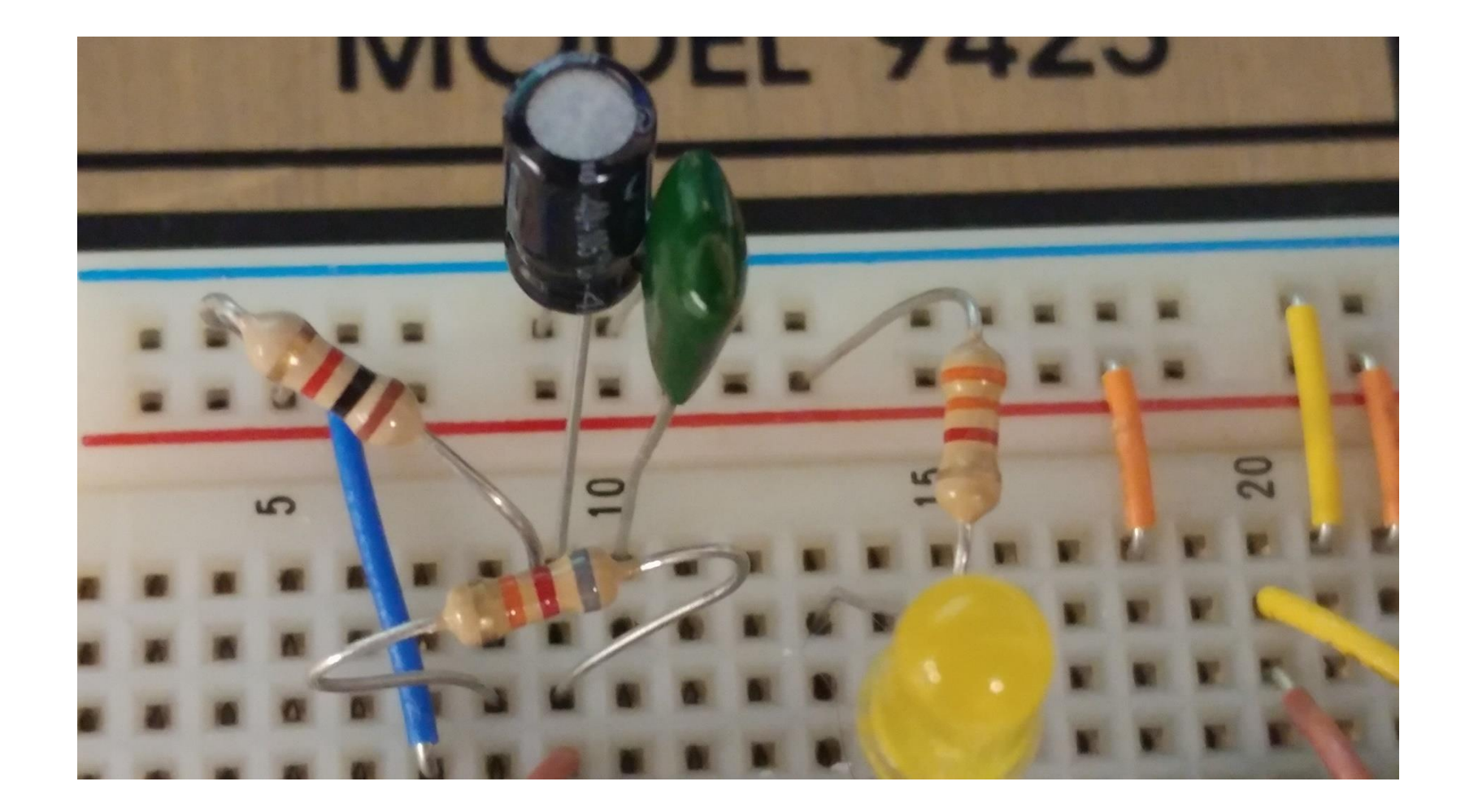

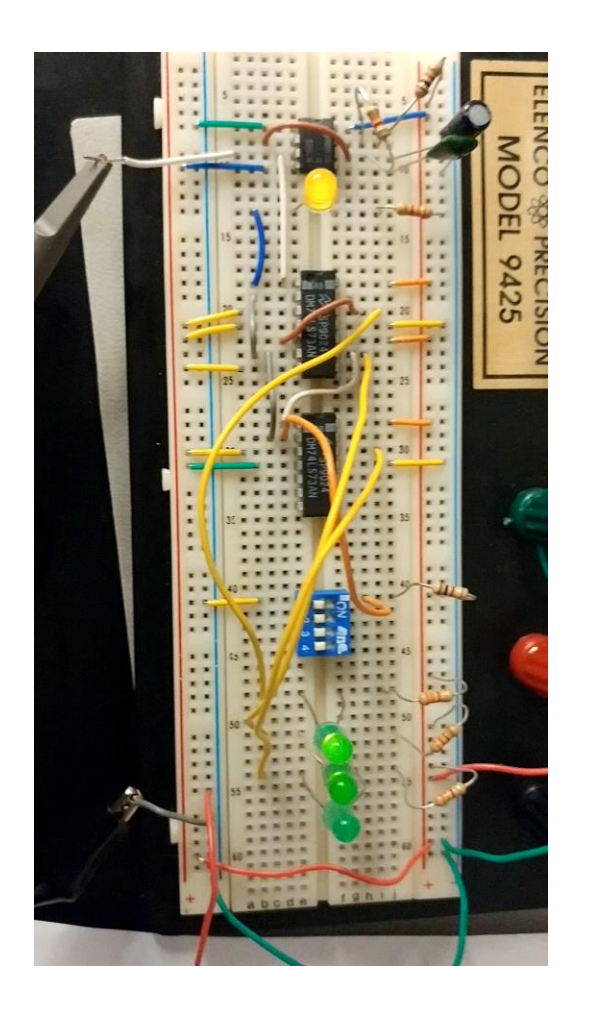

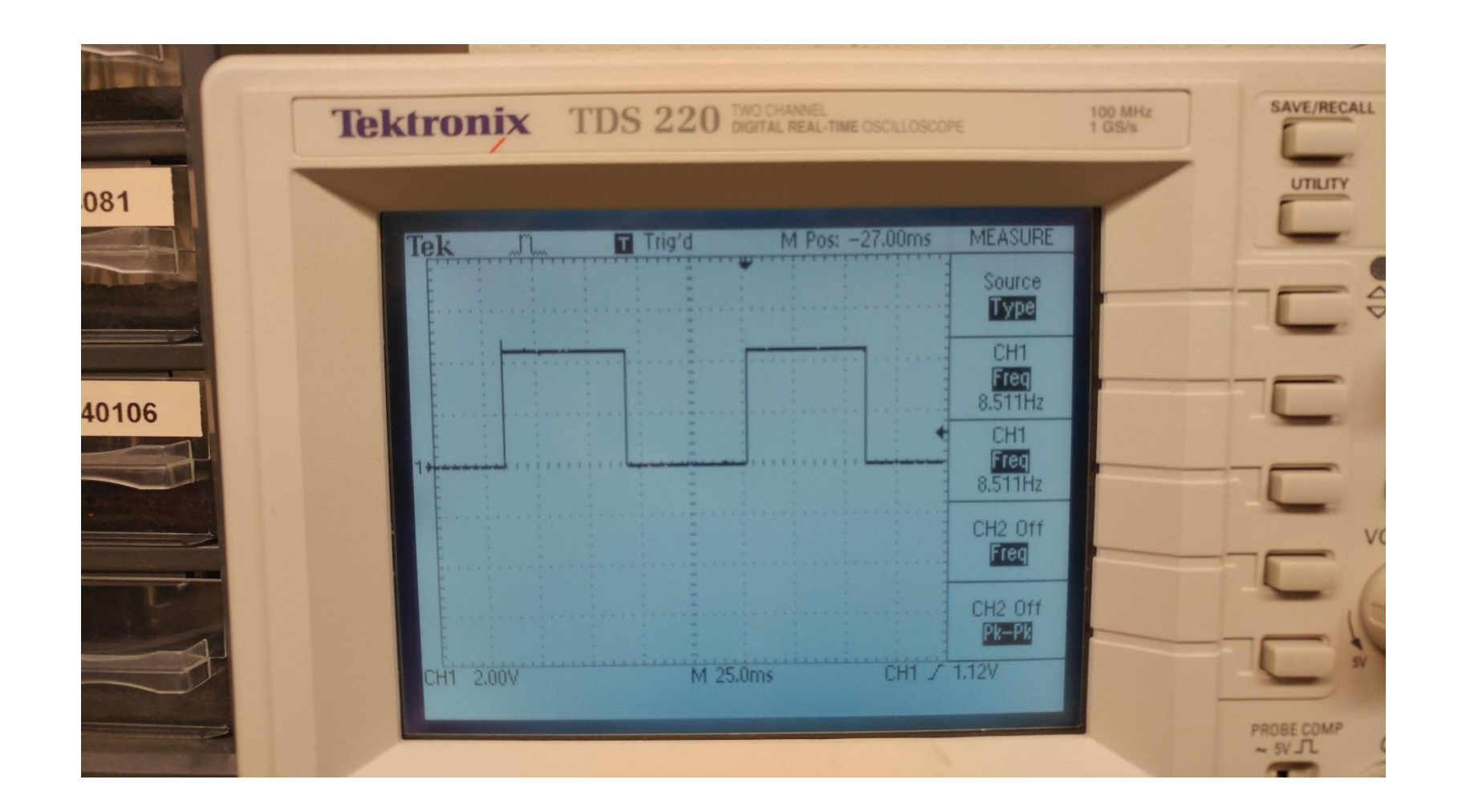

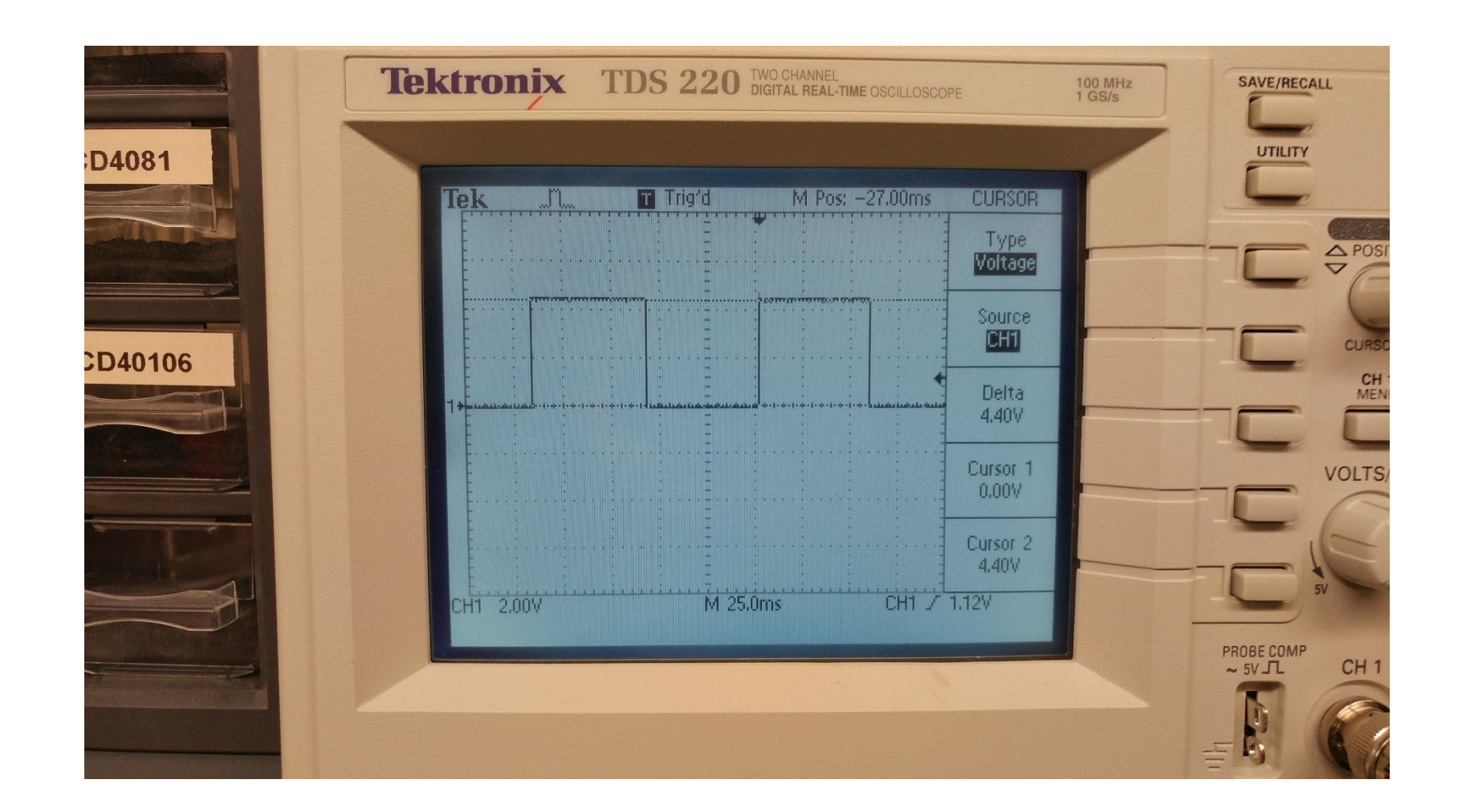

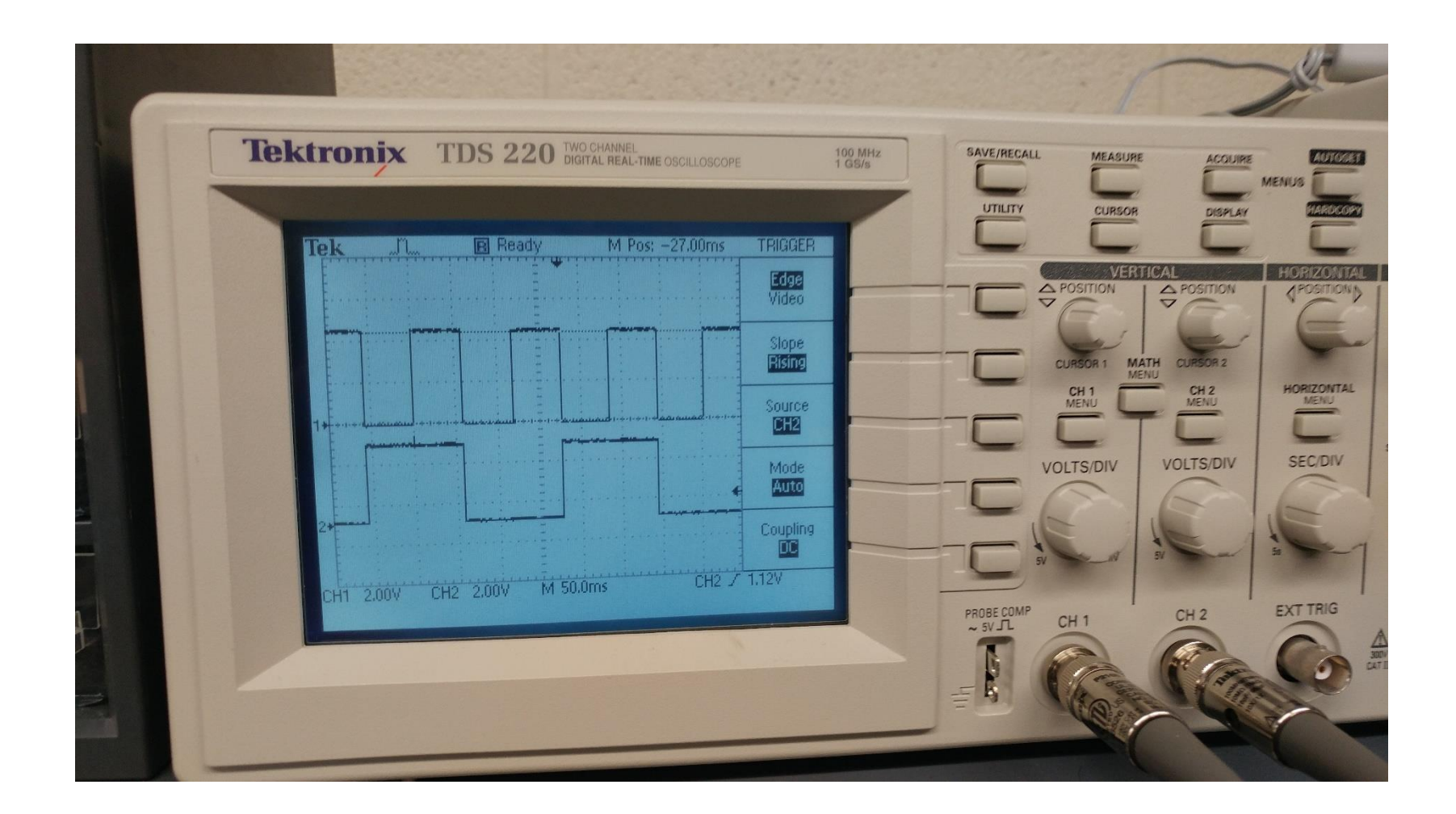

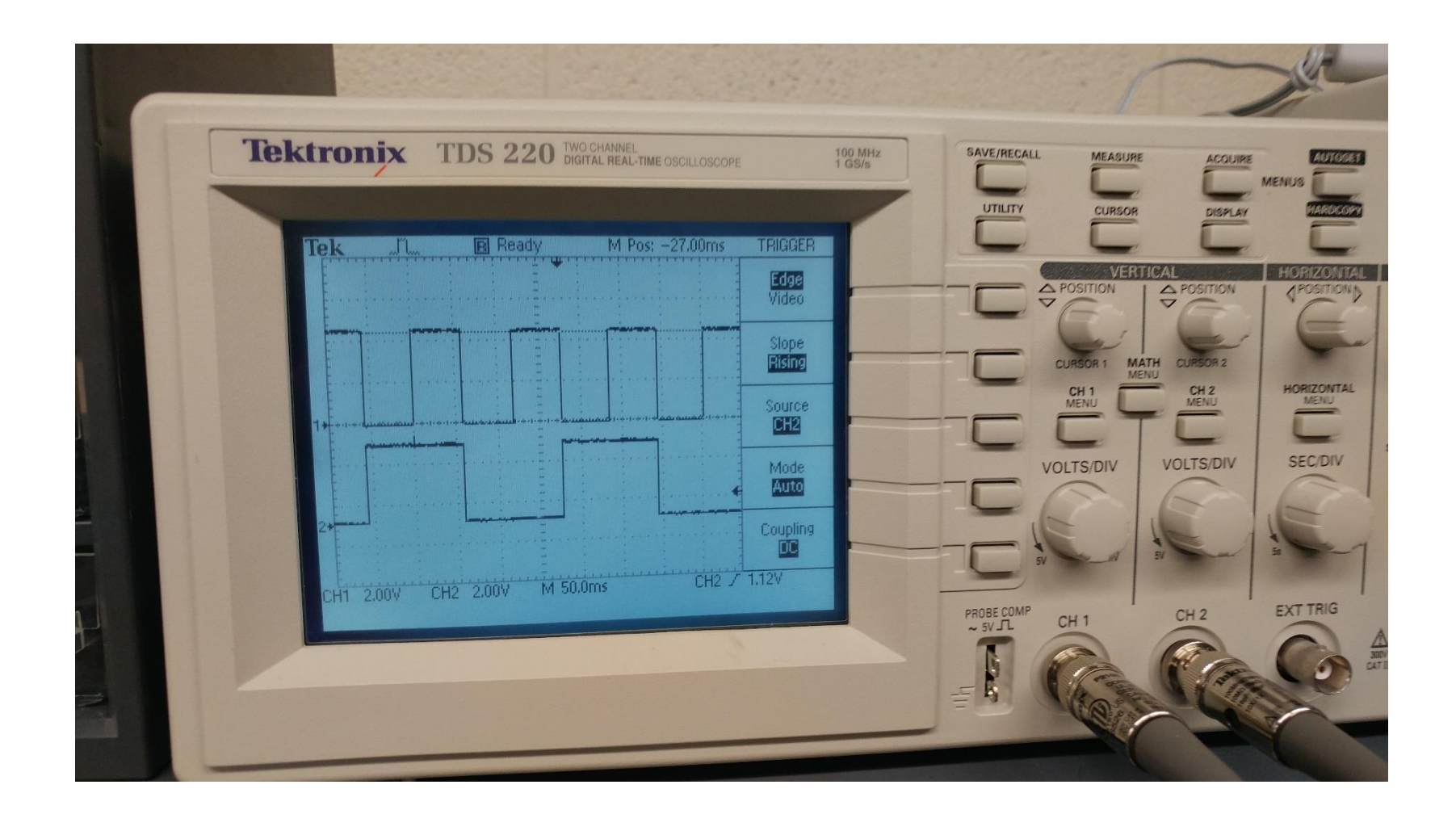

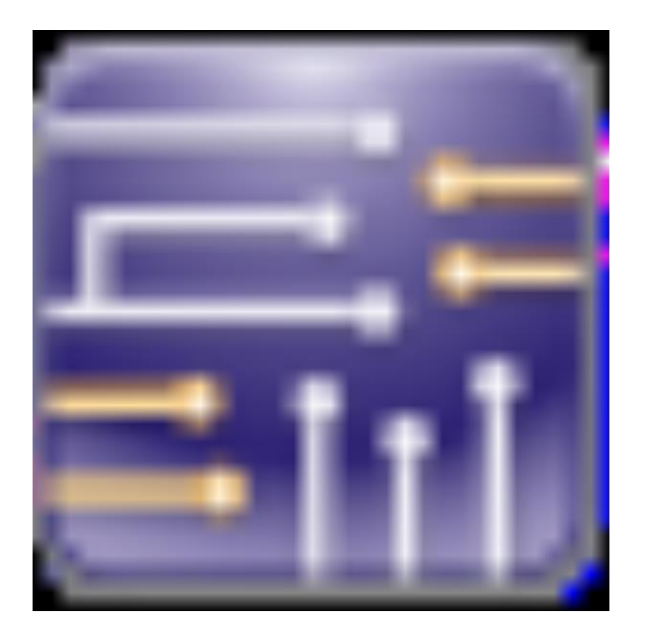

# Lab(9).ms14

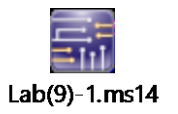

#### Lab9-Bit counter

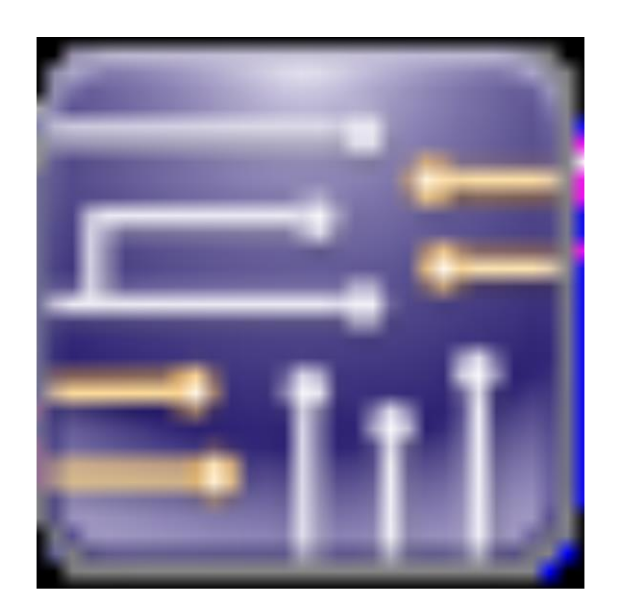

# $Lab(9) - 1.ms14$

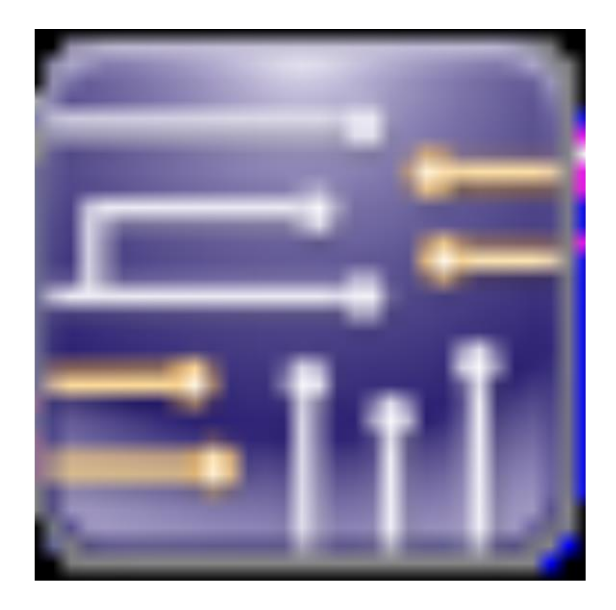

### 555.ms14

### Counter with flip-flops

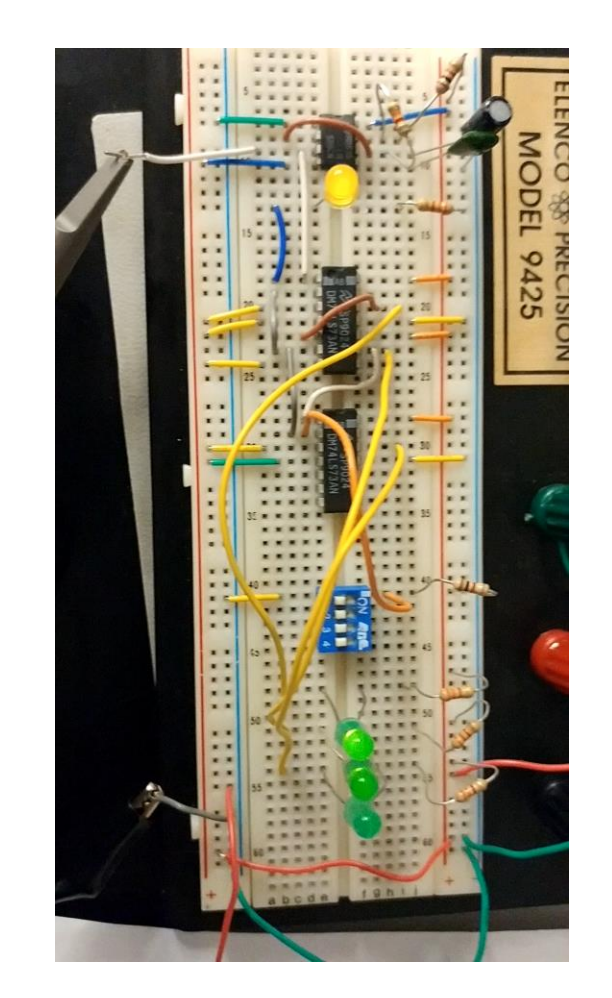